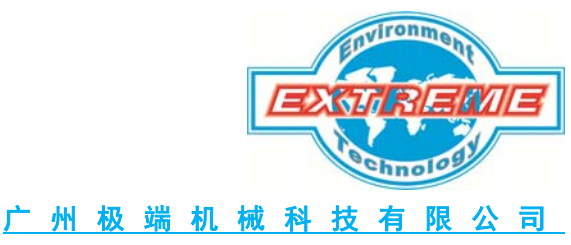

地址:广州番禺洛溪珠江花园 邮编:511431 电话:020-34898196(4 线) 传真:020-34898196

# NF- 50XX

# SPECTRUM ANALYZERS 德国安诺尼手持式频谱分析仪

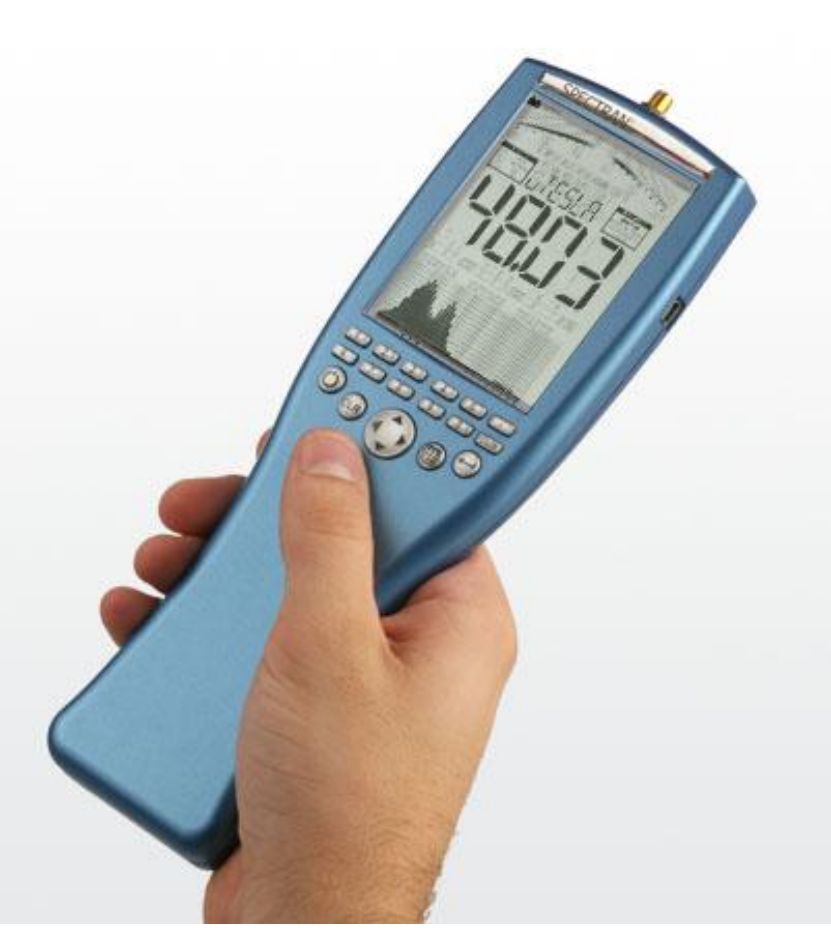

# 制造商:Aaronia AG 中国总代理:广州极端机械科技有限公司

http://www.extreme-china.com

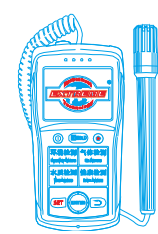

Mobile:18928950336 / 13570314024 (吴同) Email:ET5117@gmail.com Http:www.extreme-china.com  **第** 1 页

# 重要事项:

测量设备启动前,请您仔细阅读下面的手册,该手册将为您正确的操作提供帮助。

首先,恭喜您,你已经购买我们的 SPECTRAN 系列低频频谱分析仪,它是您测量低频领域的专业设备。 请注意,如果您需要测量高频领域(手机,移动通信,雷达,电视等),您需要另外购买我们的 HF-SPECTRAN 系列高频频谱分析仪,如果你的检测领域比较广,我们建议您我们的检测仪器套装,您可以花费更少的费 用,得到更多的功能。

当然,我们的所有设备均提供优秀的升级空间,你可以选购我们的天线、探头,以提升您的设备升级空间。 我们提供最专业化的服务及产品,欢迎您登录我们的主页(www.extreme-china.com),选择适合您的产 品。

# 1. 安全须知:

连接天线和适配器请勿使用暴力方式,请使用我们随机提供的 SMA 工具松动或锁紧 SMA 连接器。

- 请不要将设备接触水源,否则会损坏敏感的电子系统
- 避免过高的温度,不要将设备放在散热设备这边,或者阳光直射的地方,特别是热天不要将设备留在 车上,暴晒下的车内温度将过高,有可能损坏敏感的电子系统。
- 本设备灵敏度非常高,使用时请注意不要撞击或小心跌落,否则会损坏传感器或天线。
- 我们强烈建议您选购我们的专门携带箱(须另外收费),它是一个采用特殊材料制作且非常耐用的携带 装置,可有效保护设备在运输途中免受冲撞损坏。
- 即使我们所有的设备都是非常安全的,因为它采用的是反沉没螺栓,但是它们不应该保存在儿童容易 接触到的地方,因为在某些情况会,我们的设备可能对它们造成潜在的威胁!
- 我们的测量设备都是免维护的,您只需定期用湿布对设备外表进行清洁,清洁时请注意不要使用任何 清洁剂,否则将对设备表面造成损伤。

# 警告:

请避免超载施加过大电力,我们的设备电子系统非常敏感,否则容易损坏设备,因此请严格参照我们的说 明书操作。

# 2. 供货内容:

接收设备前,请检测设备附件是否完整,如出现丢失附件,请及时和您的销售商联系。 设备应该包括:

- 包装箱,您也可以另外选购我们的专用便携箱
- ▶ 9V 电池 (仅限 NF-1010 和 NF-1010E 机型)
- 设备主机
- 迷你三角架
- ▶ 光盘(专用频谱分析仪)
- 电源线

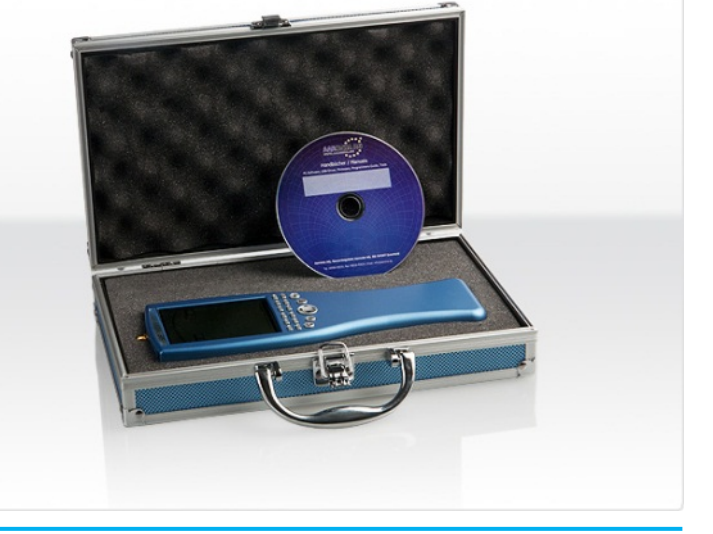

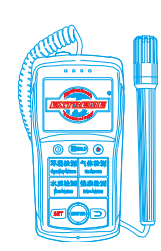

Mobile:18928950336 / 13570314024 (吳同) Email:ET5117@gmail.com

仪器发货装箱图:

Http:www.extreme-china.com 第 2 页

# 3. 显示

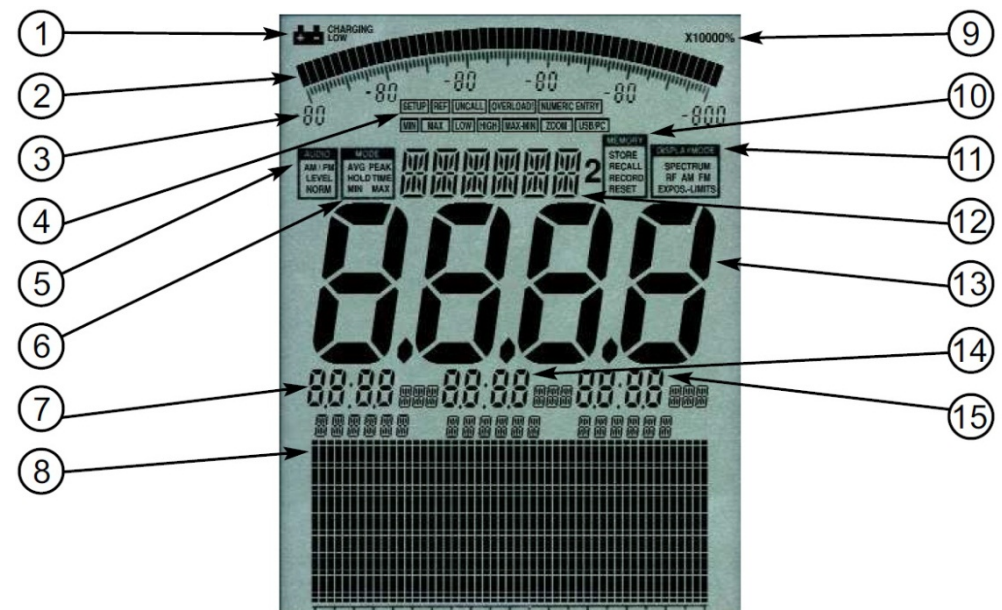

- 1. 电量显示
- 2. 条形图 (50 段)
- 3. 条形图 标识(6 段)
- 4. 状态栏: SETUP, REF, UNCALL, OVERLOAD!, NUMERIC ENTRY, MIN, MAX、LOW, HIGH, MAX-MIN, ZOOM, USB/PC
- 5. AUDIO/音频状态栏 AM/FM, LEVEL, NORM
- 6. MODE/模式状态栏 AVG, PEAK, HOLD, TIME, MIN, MAX
- 7. MARKER block 1
- 8. Graphics display (Pixel display)/图形显示区
- 9. MULTIPLICATOR/放大器状态显示区
- 10. MEMORY/存储状态栏 STORE, RECALL, RECORD, RESET
- 11. DISPLAY MODE /当前使用模式状态栏 SPECTRUM, RF, AM, FM, EXPOS.-LIMITS
- 12. INFO display/信息显示区
- 13. MAIN display/主显示区
- 14. MARKER block 2
- 15. MARKER block 3
- 4. 按键布局:

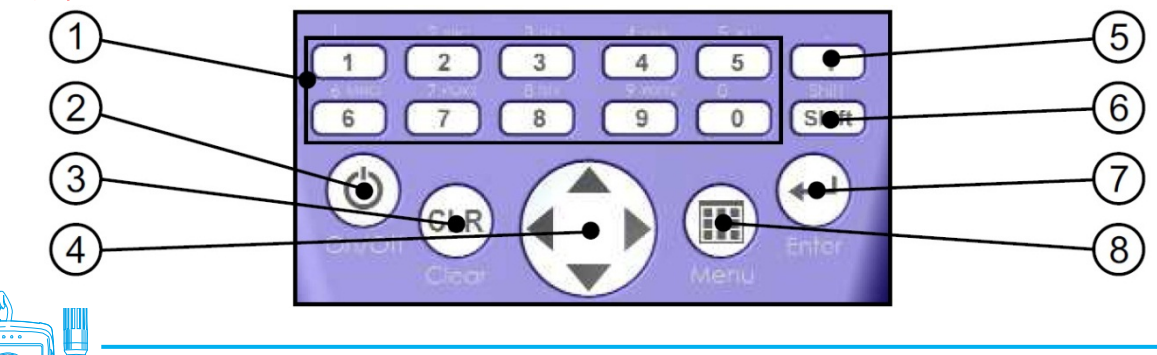

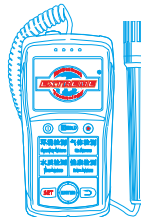

Mobile:18928950336 / 13570314024 (吴同) Email:ET5117@gmail.com

Http:www.extreme-china.com  **第 3** 页

# 1. Numeric block (hotkeys)/快捷数字键(热键)

- $1 = R$ AIL (traction power) 15-30Hz
- 2 = POWER (mains frequency 50Hz or 60Hz) 45-65Hz
- 3 = HARMON (50Hz/60Hz harmonic) 90-500Hz
- 4 = TCO 1 (shortend TCO frequency range 1) 500Hz-2kHz
- 5 = TCO 2 (TCO frequency range 2) 2kHz-400kHz
- 6 = SENSOR (sensor type and axis: Mag, Msta, E-Fld, Analog)
- 7 = DIM (H-field measurement dimension: 1D, 2D or 3D)
- 8 = RBW (resolution bandwidth)
- 9 = SPTIME (sample time in mS or S)
- 0 = ATTEN (attenuator: auto, 0dB, 10dB, 20dB, 30dB, 40dB)

# 2. On-/Off key/仪器开/关键

Turn the unit on/off 打开/关闭电源

# 3. Clear-/Reset key

- 1) 复位所有设置为出厂默认值
- 2) 当在主菜单模式时,显示当前条目
- 4. 导航键
	- 1) 激活菜单时,选择菜单项
	- 2) 频谱分析模式时:左/右键,跨度内移动频率范围;上/下键,移动 10dB 参考水平
	- 3) 暴露限值模式: 左/右键, 选择暴露限值
	- 4) Audio 模式: 左/右键, 移动中心频率以 1 RBW; 上/下键, 减少/增加的 RBW (带宽)

# 5. Dot key/DOT 键

- 1) 频谱分析模式/暴露限值:HOLD 开/关
- 2) Audio/音频模式:AM 和 FM 之间切换

# 6. Shift key/Shift 键

频谱分析模式和暴露限值:RMS/MinMax 检波器转换

# 7. Enter key/ 回车键

- 1) 频谱分析模式、暴露限值、Audio 模式之间切换
- 2) 浏览菜单时,确认选择或者输入数值
- 8. Menu key/主菜单键

显示/取消主菜单来改变各种设置

# 5. 你的第一次测量/模式

为了详细介绍 SPECTRAN 的使用,我们将模拟测量常见电源,在此过程中,你将认识到 SPECTRAN 的 3 种不同的操作模式,以及两个重要功能:HOLD 功能和平衡逼近功能 操作非常简单,只需按照以下指令一步一步进行:

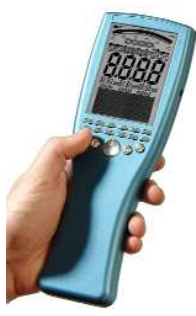

# 如何开始准备测量:

首先您需要先撒掉主显示屏上的保护膜,然后您需要将电池安装到仪器的电池仓, 当然,您也可以用附带的电源适配器为仪器供电。

接下来,你需要按左下角的 on/off 键, SPECTRAN 现在已经打开。 仪器将首先会执行一个简单的自动校准过程,请耐心等待。

为了让您更好的认识操作,我们将简单的介绍一下最重要的方面:SPECTRAN 的显

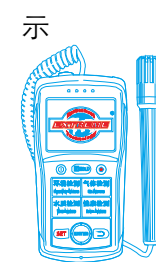

Mobile:18928950336 / 13570314024 (吳同) Email:ET5117@gmail.com Http:www.extreme-china.com 第 4 页

### 条形图 (当 Reflev 不在自动模式时趋势显示):

 根据信号的强弱,半圈将增长或收缩,显示一个电平信号的快速变化过程, 非常方便。

MODE 状态栏(MinMax and HOLD):

显示当前探测器和模式,可能的值有 MIN MAX 和 HOLD INFO display:

显示当前的物理单位和各菜单的详细信息

# DISPLAY MODE 状态栏:

显示 SPECTRAN 当前的操作模式,可能的值有: SPECTRUM (频谱分析)、 EXPOS.-LIMITS (暴露限值)、AM / FM (audio output)

# MAIN display

显示信号的强度或电压:T, G, V/m, A/m or V

# MARKER block (1 to 3)

显示频率和信号强度或者电压的峰值,最多可同时显示 3 个数值 GRAPHICS display

高度灵活的显示区域,可以提供大量的文本和图形信息(频谱、暴露限值显 示、菜单)

现在,我们可以准备测量了!

按面板上的 2 键,这是所有你要做的,现在,最"常用"的测量将开始。 测量将在这个频率范围在 45~65Hz 之间进行, 显示区将显示磁场强度 (Tesla),根据磁场的强度,它会自动切换,例如μT 和 mT,

测量过程中,您会发现,当您接近电源,磁场强度会增加,同样,当您 远离电源,它将迅速下降

通过使用 Enter 键,你可以正确的设置操作模式,重复按下"Enter"键, 直到显示模式状字段读到:SPECTRUM。

当然,SPECTRAN 的功能远远超过这个,所以下面是一个有关如何更进 一步使用各项功能的详细介绍:

# 5.1. Choosing the sensor [Key 6]/选择探测器(6 键)

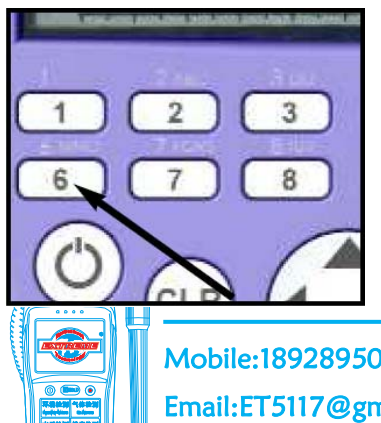

首先,你应该知道,SPECTRAN 可测量的电器及电力装置附近领域有两 种不同的类型:交流电场和交流磁场。对于不同的领域,你需要一个合适的 传感器,这两种传感器都已经集成到我们的 SPECTRAN 设备。您可以在任 何时候按 6 键来选择合适的传感器(使用导航键的上/下来选择,然后通过 按 Enter 来确定您的选择)。

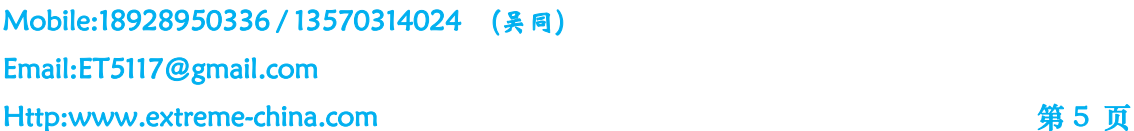

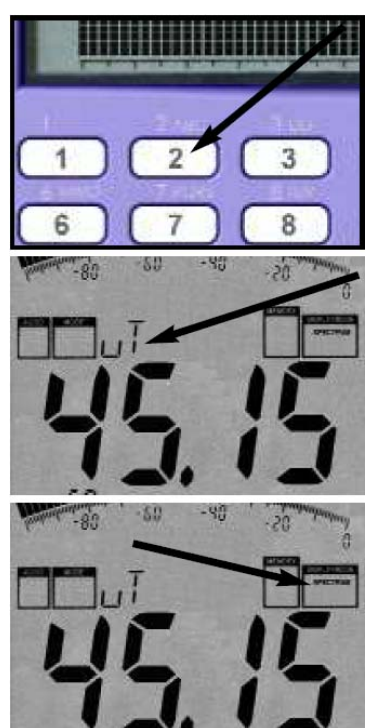

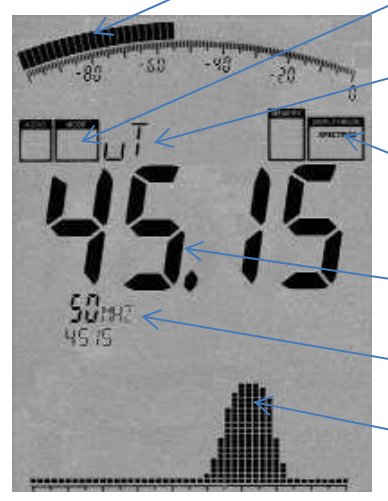

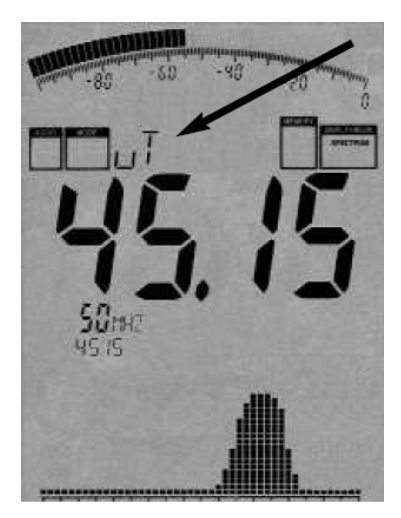

对于磁场,你需要磁场传感器,按 6 键同时选择 Mag 磁场传感器(更 多的选项是 XYMag, YZ-Mag and ZX-Mag)。

如果您想测电场,请按 6 键同时选择 E-Fld 电场传感器,请注意,测量 电场时容易受干扰,请参看"电场测量"一节,获得更多的信息。

使用我们的 006 选项,您可以随时升级设备功能,您还可以测量静态 磁场, 比如地球磁场或者磁铁的磁场强度(例如扬声器), 这种情况下, 您 只需要按下 6 键同时选择 MSta 静态磁场传感器 (可能的选项是 XMSta,Y-MSta and Z-MSta)

当然,你也可以选择外部输入(SMA 接口),它允许您连接任意一个外 部探测器,例如大尺寸、高精度度天线,测试探针或者其它特殊天线(详情 请参见我们的官网:www.extreme-china.com)。您也可以简单的测量电

压信号。外部输入功能为您提供了一个全新的应用范围,并将我们的 SPECTRAN 升级为一个多功能的设备。 使用外部输入时,请按 6 键同时选择 Analog.

# 5.2. 操作模式选择 Enter key]:

我们所有的 SPECTRAN 型号都提供 3 种不同的操作模式:

- > SPECTRUM analysis 频谱分析模式: 图形显示信号水平及频率
- ▶ EXPOSURE LIMIT 暴露限值显示显示模式: 特定暴露限值百分比
- > AUDIO output 音频输出模式: 解调信号发声 您可以通过 Enter 键随时切换不同的操作模式。

# 5.3. Mode Spectrum analysis 频谱分析模式(此模式时,状态栏显示为"SPECTRUM")

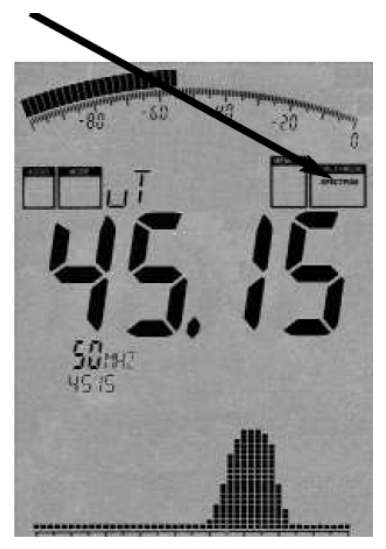

按 Enter 键,直到显示模式状态字段数为:SPECTRUM。SPECTRAN 将显示一个类似左图所示的读数,如果大显示显示数字为"0000", 测表 示没有信号被发现,在这种情况下,你可能需要接近信号源来测量。每一 次测量时,您会看到一个小圆点不断从左侧移到上部的图形显示右边缘, 这个圆点到达右边缘,表示当前测量完成并且读数值会更新。有时候这个 过程非常快,你甚至不会注意到。

主显示屏显示当前的磁场强度,在我们的例子里是 45.15μT(参见右图)

正下方将显示最多的 3 个所谓 "markers",这些数据显示的是最强 信号源频率和相应的信号强度。在我们的例子中,我们有两个 markers,Marker1 为 30Hz 和 5μT,marker2 为 50Hz 和 75μT (75μT 是在同一时间内最强的信号, 这就是为什么它也显示在主显示屏上)

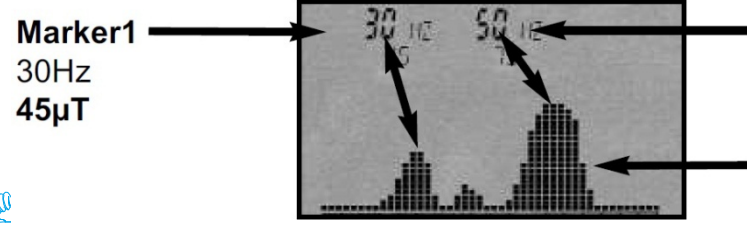

Marker<sub>2</sub>  $50$ Hz  $75 \mu T$ 

**Graphical display** with SPECTRUM graph

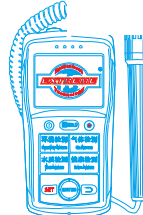

Mobile:18928950336 / 13570314024 (吳同) Email:ET5117@gmail.com Http:www.extreme-china.com 第 6 页

最下面的标识,图形显示数字的图形组成一个小"山丘",此图被称为"频谱显示图","山丘"越高, 相应的信号也越强,前面提到的标记显示的频率和强度水平同时表示在前面的小"山丘"峰尖。

使用频率图表,它也可能找出假设的信号源位置和相应的信号源。

## 5.4. HOLD 模式

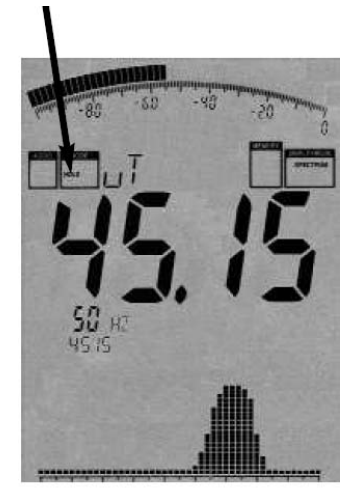

正如您可能已经液晶到的,显示不断变化,这是完全正常的,磁场强度 会随着与信号源的距离变化而不断的变化。您可以简单的尝试一下:左右移 动信号源设备,同时保持仪器位置不变,你将看到显示屏上不断变化的读数。

通常情况下,用户只是想检查可能的最高读数,然而,显示器上的读数 总是不断变化,这种情况下,用户要想获得最高读数比较困难,为了解决这 个问题,您就可以使用 HOLD 模式。

要激活它,请按 dot 键,该模式状态显示栏将显示"HOLD", 从现 在起,只有最强的被测信号将被显示,此外,频谱显示不会消除,它只是看 起来被"冻结"一样。

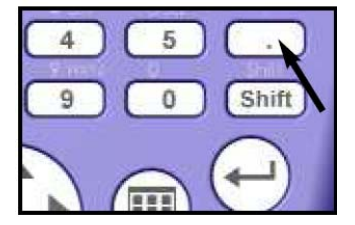

再按一次"Dot"键,"HOLD"字样会从状态栏消失,表示您已经退出 了"Hold"模式。

#### 5.5. The panning approach (平移逼近功能)

当我们评估暴露限制的一致性时,通常只有最大信号水平是最重要的。我们通过使用所谓的"平移逼 近"功能就可以很容易的获得这个信号的暴露限值,这种"平移逼近"方法在许多国家是被官方认可的。 具体步骤如下:

选择所需的频率。在我们的例子里,我们已经这样做了(key 2),然后激活"HOLD"模式(dot 键), 具体操作步骤参见上面的介绍,然后按"key 8"激活 3D 测量模式,并在靠近测量目标的各修方向上不断 的移动设备。

现在,保持测量值直到值完全停止变化,您现在已经确定一个特定位置/上的信号的最大值。

但是,如果你想在一个房间里面确定信号的最大值,您还需要在每一个可能的位置进行测量,此时, 您需要在整个房间里走动,要特别注意墙壁弯道、窗户附近和家用电器附近,在哪里,你会经常发现由于 有电气线路而出现最强的信号,所显示的信号强度会迅速增加,直到某个时候数值停止变化(最 大值)和"冻结"。测量整个房间可能需要几分钟,此过程完成后,在整个房间中发现在最大值的信号强度 将显示在仪器主屏幕上。

由于磁场的强度随着距离的增加会非常迅速的减弱,这取决于信号源,r, r<sup>2</sup> 甚至 r<sup>3</sup>),你可以很容易的 确定信号源(检测信号强度越高,表示此时您越接近信号源)的确切位置。当然,这种情况下你要关闭"HOLD" 模式。接下来,您可以借助"平移逼近"和"Hold"这两个重要的功能尝试在房间多个位置找出几个最大 的信号值。

现在,如果你没有接触任何暴露限值,您的测量结果当然是没有多大用处。直到今天,完整的使用方 法都是非常复杂,这需要浏览复杂的表格和物理单位之间的转换,这对新手,甚至一个专家都是一项非常 艰巨的任务,因此,SPECTRAN 提供一个特殊和易干处理的暴露极限计算模式。

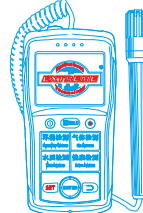

Mobile:18928950336 / 13570314024 (吴同) Email:ET5117@gmail.com Http:www.extreme-china.com 第 7 页

# 5.6. Exposure limits mode/暴露极限计算模式(显示状态栏将显示 "EXPOS.-LIMITS")

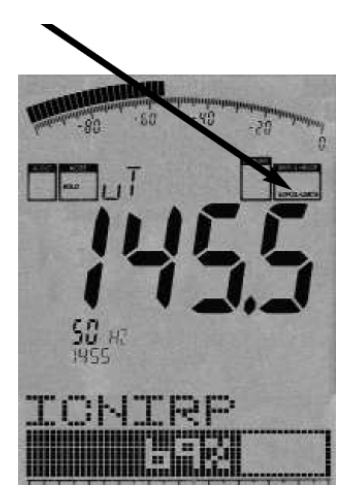

按"Enter 键",直到显示状态栏显示为"EXPOS.-LIMITS"。通常,就像在 频谱模式下标记显示出了最强的频率和对应的信号强度一样,最大信号及其强 度将显示在大字体的主显示区。在图形下方,最强的信号将被转换成功率密度 (W/m2 )并显示出来,在这些计算中已经考虑了电缆和天线数据,这对测量者来 讲是一个非常方便的功能,这就是所谓的"Autorange(自动换算)功能,此 时功率密度(W/m<sup>2</sup>)将会自动转换成正常的分数单位。

然而,在图形显示下方,最强的信号将显示为暴露限值的百分比:由于各 个领域和专业团体有各种完全不同的暴露限值和建议,SPECTRAN 提供整个范 围的不同接触值。您可以使用导航键的左/右键来选择所需要的暴露极限值。

您可以尝试一下:选择不同的暴露限值和比较结果,可选择的暴露极限值 如下:

xTESLA=以 Tesla 显示结果读数

ICNIRP=国际非电离辐射防护委员会(德国)的建议值

BGRB11=职业博览会 BGFE 限制

**BImSch** = 26. BimSchV (德国工业限制) (仅 16,66Hz, 50Hz, >10MHz)

TCO99=国际电脑屏幕限制(仅 5Hz~400kHz)

在我们虚拟的例子里,暴露限制条形图显示是 ICNIRP 限值的 69%。超过暴露限值时,显示屏将显示 在 100%以上(例如:128.00 =超过限值 28%),当超过 999.99%时,显示屏将显示"\*\*\*.\*\*",表示测量值 溢出。

提示:您可以从我们的官方网上下载和更新暴露限值,我们还建议你保持你的 SPECTRAN 总是更新, 我们也建议您使用我们的 PC 分析软件, 它提供了很多附加的功能。

另外一种精确定位信号或者确定其位置的方法是解调,此功能可让你听到信号源的电压脉冲。正如其 它功能, SPECTRAN 这种特殊模式的操作方法如下:

# 5.7. Audio output mode (demodulator)/ 音频输出模式 (解调器)

显示状态栏将显示为"AM" or "FM")

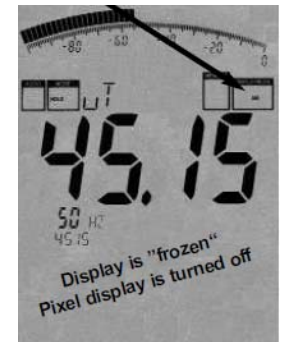

 我们所有的 SPECTRAN 机型都提供一个所谓的解调器,解调器能将脉冲信号转 换成音频。

信号频率的准确度和有选择性的信号声可以帮助识别不同信号源和其位置,由 于解调器是实时作用,这种模式能够非常快速定位信号来源。

SPECTRAN 提供了两种不同的解调模式:

AM: 调辐 "AM" FM:调频"FM"

您可以按"dot"键在不同的解调模式之间切换(状态栏将以"AM" or "FM" 方式显示当前模式),同时,您可以通过滚动左侧的音量旋纽来调整音量大小。

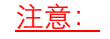

在单频分析模式,整个显示将被"冻结"同时像素区域将完全关闭以释放足够 的CPU来保证解调运算能力。因此,这时候只有声音信号出现来告诉您测量正在 进行。

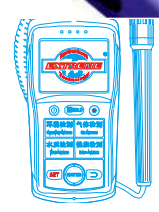

Mobile:18928950336 / 13570314024 (吴同) Email:ET5117@gmail.com Http:www.extreme-china.com 第 8 页

与简单的宽带探测器对比,SPECTRAN 只在一个特定的频率进行解调(中心频率),因此,您可以选择 性"监听"非常窄的频率范围内的信号。

不过,请注意,在这种模式下的过滤略显不足和不严格,因此,邻近的高强度的信号可能会被收听到, 影响到实际选择的频率以及影响声音。

为了获得最佳的音频信号再现,你可以通过导航键的上/下键来选择几个几个不同带宽的滤波器,仪器 主屏幕上将显示当前选定的过滤器信息。

通常,你会发现比较难准确的找到正常的频率中心,因此这会导致解调不成功或者不好用,这时,您 可以按导航键的左/右键,根据您选先前选定的过滤器来确定宽度,例如:您选择了一个 1kHz 的过滤器, 同时采用 1kHz 的步进进行微调,新的中心频率将会在变化后显示在主屏幕上。

注意:为了获得最佳的音频信号的再现,他们的电平信号强度应该明显高于本底噪声

#### 6. Manual frequency selection/手动频率选择

到目前为止,我们的例子中只使用设备本身所提供的频率预置键"key 2 (45~65Hz),"当然,您 也可以手动设置,以更高精度的频率范围(扫描)调整:

#### Recall frequency range presets/调用预设的频率范围

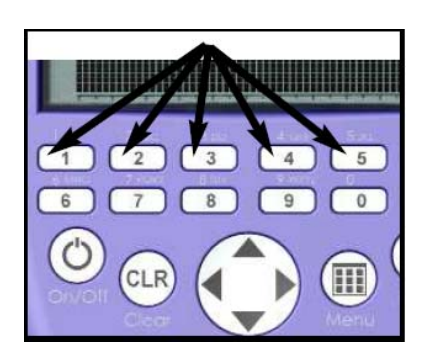

设备上方的 1~5 键参考德国的标准预设几种常用模式,包括牵引电 力(16.7Hz),电网系统(50Hz/60Hz),谐波,TFTs,开关电源等。通 常情况下,这些测量模式是几乎所有地方都要进行的,尤其是对业余爱 好者非常适用,所有的频率参数都已调整好。

当然,你也可以手动高精度的自定义调整频率范围(扫描),这样, 您可以针对一个特定的信号源完全定制一个频率范围,以测量此单一信 号源。要设置频率范围,你只需要知道被测量设备的开始和停止频率, 然后将它们提供给 SPECTRAN 设备。

#### Manual adjustment/手动调节

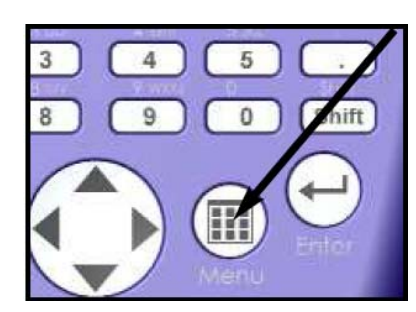

这里有两种方法去设置所要求的频率范围,您可以在主菜单键上设 置开始和停止频率,或者只是设置工作的中心频率。

在下面的段落中,我们将通过一个对电视机和计算机显示器的测量 案例,展现一个完整的手工测量步骤过程。

#### 步骤如下:

首先,你需要参考第 56 页关于频率的列表,您可以发现,电视机 或电脑显示器的工作频率范围大约在 31kHz~56kHz, 我们可以选择稍

微自由的频率范围:20kHz ~70kHz,这就是搜索的启动和停止频率点,你必须按下面方法设置:

# 1. 在菜单项: "fLOW"中设置起始频率

1 个列表菜单将显示在主屏幕上,请使用"Enter"回车键选择: "kHz", 确认您的选择, 主屏幕将 显示为 0,同时,大的状态字段将显示"START",现在,可以通过使用数字键,以 kHz 输入起始 频率,在我们的例子里,需要输入 20kHz,因此输入 20 (您可以使用"CLR"键来清除错误的输 入)。按"Enter"回车键确认输入,再按"Menu"离开输入,同时回到主菜单选项中。

# 2. 在菜单项: "fHigh" 中设置停止频率

此时,列表菜单显示再次显示:Hz, kHz, MHz 等,选择"kHz",同时按"Enter"回车键确认选择。 此时,主显示屏将显示 0, 同时,大的状态字段将显示"STOP",同样, 按数字键输入停止频率, 在我们的例子中,我们想要测量到 70 kHz,因此,输入 70,然后按"Enter"键确认您的输入。 按"Menu"键返回到主菜单项。

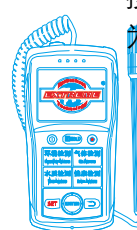

为继续下面的操作,您需要选择适当的过滤器和 sampletime/取样时间(显示速度)

Mobile:18928950336 / 13570314024 (吴同)

Email:ET5117@gmail.com

Http:www.extreme-china.com 第 9 页

# 3. 在菜单项里选择"RBW"来选择一个合适的滤波器 (RBW)

过滤器应该至少比 SPAN 小 10 倍 (在我们的例子中, 70-20=50kHz), 各种滤波器带宽列表 将显示出来,请选择一个 3kHz 的带宽, 然后按"Enter"键确认选择。 按"Menu"键返回上一级主菜单。

# 4. 在菜单项中选择"SpTime"来设置 SampleTime/采样时间 (显示速度)

一个选择列表将显示(ms 、 s),使用导航键选择 mS,并确认您的选择。 此时,主显示屏将显示 0,同时大字段状态区将显示"SWEEP",现在,您可以通过数字键输入我 们所需要的 sampletime:300 mS,输入 300 然后按"Enter"回车键确认。 按"Menu"键返回上次菜单。

退出主菜单,设备将保存所有设置,sweep/扫描(测量)将按我们自宝义的参数开始测量。

以下所有测量只能测量我们指定的频率(扫描)范围(20kHz~70kHz),这意味着所有的操作模式(暴 露限值显示和频谱显示)都将是针对这个指定的频率范围!

现在,您可以对你的显示器和电视机产生的电磁辐射进行精确测量。

接下来,试着改变一下设置:将 Sampletime (key 8)改成 100mS 或者 1S,或者改变滤波器 (key 9) 到 10kHz 或者 1kHz,观察测量数值的变化。

#### 你将会很快发现一个简单的规律:

1) 更高的 sampletime 将得到更精确的测量值,但是需要的扫描时间也将更长

2) 更大的 RBW,要求是更低的 sampletime 来获得精确的测量

请注意,只有全部用 kHz 才可能重现所有频率,因为显示是有限的 4 位数 (9999), 例如, 一个 50Hz 条目将显示为 0 (0kHz), 同时 6.788kHz 将被显示为 7kHz (四舍五入)

注意 1: 您可以永久保存你的自定认设置为预设的"hotkey"热键,请参看下面的章节中。

注意 2: 您可以在任何时候按 "Enter"回车键在 Spectrum analysis (频谱分析), Exposure limits (暴 露限值)和 Audio(音频)模式之间自由切换。

进一步的提示和其它相关信息以及主菜单的其它选择项设置请看接下来的章节。

#### 7. The main menu/主菜单

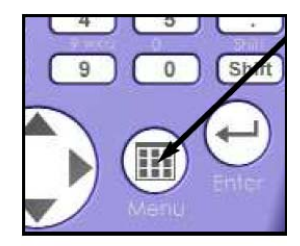

按主面板的"Menu"键,你可以直接进入 SPECTRAN 的控制核心: 菜单系 统。在这里您可以控制整个设备,更改各种设置,也可以开始记录数据或者保存和 调用你自己的设置。再次按"Menu 键,你可以随时退出菜单。

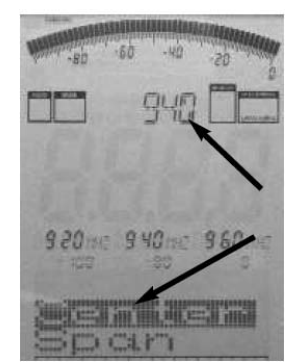

SPECTRAN 的方便操作系统是按下面工作原理:

1) 当前显示的菜单项显示为背景色(深色背景),可以看左边的例子(当前 项为"Center").

2) 当前选定的菜单项的设置会始终明文显示为在顶部在大信息区域,在我们 的例子里,它目前的配置的中心频率为"940"

3) 这样采取一个接一个的菜单项激活浏览值可以避免许多烦人的操作。

Mobile:18928950336 / 13570314024 (吴同) Email:ET5117@gmail.com Http:www.extreme-china.com 第 10 页 marker blocks(标记块)1~3 固定显示以下信息:

START/开始频率, CENTER/中心频率, STOP/停止频率(整数显示 Hz, kHz or MHz),

在下一行,在指定的范围内,MrkLvl 和 Reflev 将被显示,这是非常实用的。例如:您可以在测量过程 中的任何时间查询当前的频率范围,您只需要按"Menu"键。

当你检测当前值时,请再次按"Menu"键,测量将继续面没有任何设置的改变。

继续菜单操作,请使用导航键的上/下键.

要激活当前突出的菜单项,请按"Enter"回车键,现在,您可以改变当前的设置,使用转盘或者使用 导航键的上/下键选择设置项.

再按一次"Enter"回车键。你将回到上次菜单。 所有的设置只有在完全退出菜单后才会生效。 每个菜单项的完整说明如下:

# 7.1. Sensor (choose sensor and axis) [Key 6]/传感器选择和坐标轴(6 键)

通过这个选项来选择你要使用的传感器类型或信号输入,此时,你可以确定你当前要测量的辐射类型 (magnetic field/磁场, static magnetic field/静态磁场, electric field/电场)。

从 NF-3020 开始, 您可以选择外部输入 (SMA 连接), 在这里, 您可以连接任意我们的外部探测器, 比如大型探头、高灵敏度线圈,E-field 和 H-field 探头或者专门的天线,通过连接器,您可以实现很多的可 能性和应用,甚至可以将 SPECTRAN 设备变成一个多功能的设备。

与此同时,您可以在做 2D 测量时, 通过 "Sensor"菜单选择所需要的测量轴和测量平面 (XY,YZ, ZX)。

可用的选择是:

**"Mag"** = 内置 3D air-core coil(交互磁场) XY-Mag (X axis resp. X & Y, 2D测量) YZ-Mag (Y axis resp. Y & Z, 2D测量) **ZX-Mag**  $(Z \text{ axis resp. } Z \& X$ ,  $2D \equiv \equiv 1$ "MSta" = 静态磁场探测器(地球磁场、磁铁),实现此项功能需要选配我们的006选配件 X-MSta (X axis resp. X & Y, 2D测量)

Y-MSta (Y axis resp. Y & Z, 2D测量)

 $Z-MSta$  (Z axis resp.  $Z < X$ , 2D测量)

E-Feld =内置 1D E-Sensor (测量交流电场)

Analog = SMA 输入, 仅适应于 NF-3020以上产品 (测量外部交流电场时灵敏度高达0.2V) 注意: 在磁场中, 你可以通过热键 7, 随时更改测量维度 (1D, 2D, 3D).

# 以下是两种方法手动设置频率范围:

- > Center (中心频率) 和Span (频率带宽)
- > fLow & fHigh (启动和停止频率)

# 7.2. Center (Center frequency)/中心频率

 选择读数中间显示的频率,当改变中心频率时,SPAN参数(见下面的说明)将被保留,这样,你可以 在相同的跨度内快速评估不同的频率范围,而无需繁琐的调整开始/停止频率。

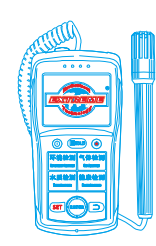

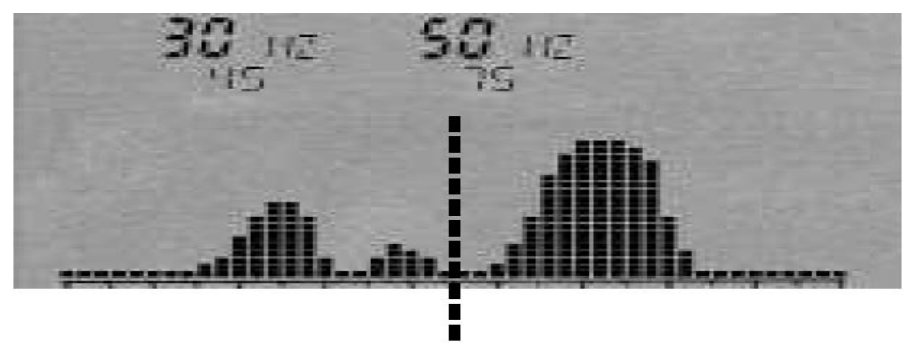

# **Center Frequency**

# 7.3. Span (Frequency range width)/跨度(频率带宽)

用于调整扫描的带宽,变化是相对于前面提到的"Center frequency/中心频率"的显示,通过改变 跨度,开始/停止频率(见下面的说明)能自动调整以符合跨度,因此,跨度功能可以形容为一个"放大镜," 虽然只是在X轴上。

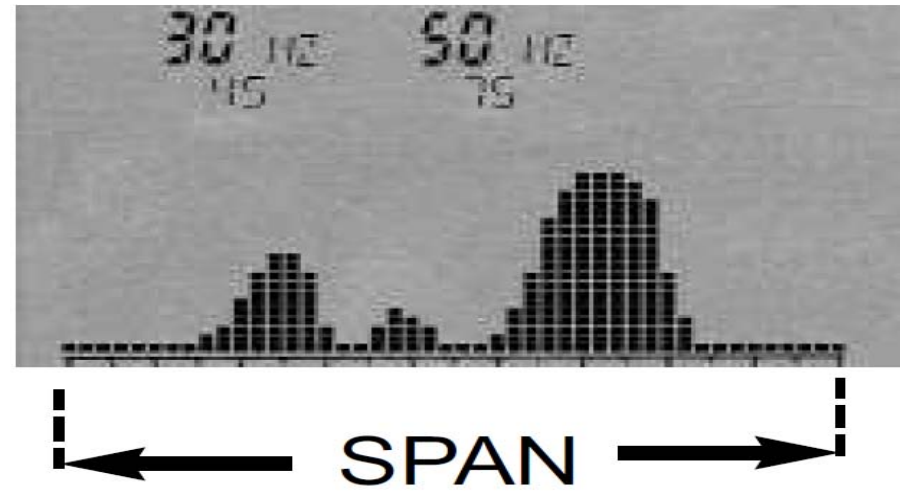

例如:如果你选择2kHz做为中心频率,扫描将在1kHz ~3kHz之间进行;如果您选择3kHz做为扫描的跨 度,扫描将在0,5~3,5kHz之间执行,换句话说,你是在围绕中心频率增加或减少各自数值。

提示:导航键的左/右箭头可以直接用于向左或向右移动扫描范围一个跨度单位。为获得最好的测量结 果,你应该选择的跨度不超过RBW的20倍(例如1kHz RBW = 最大20kHz 跨度)。

# 7.4. fLow & fHigh (Start- & Stop frequency)/开始和停止频率

fLow (开始频率) 设置频率的开始扫描值, 而fHigh (停止频率) 则设置频率的结束值。通过选择这两 个参数,一个完整的频率扫描范围将被界定。

请注意,一个大的频率范围内,将严重挤压显示屏横向(X axis),从而将大大降低测量精度。对于个 别信号,当它们并拢时,往往是难以区分了。因此,如果你在一个窄的频率范围内,你将能够更精确的分 析扫描,您将能看到更多的细节和更高的精度。一个大跨度的频率对一个广泛的概述是有用的,但是它不 适应于精确的测量。

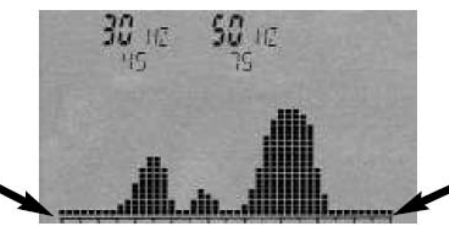

fLow (Start-Frequency)

fHigh (Stop-Frequency)

# 7.5. RBW (Bandwidth) [Key 9]/带宽

通过<mark>调</mark>整分析带宽,你可以在同一时间调整细节的清晰度和灵敏度。然而,当带宽是一个非常高的值,

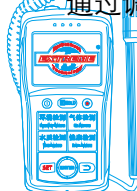

Mobile:18928950336 / 13570314024 (吴同) Email:ET5117@gmail.com Http:www.extreme-china.com 第 12 页 甚至全范围时,扫描会非常快,显示变得比较不准确,灵敏度低,因此非常弱的信号将不会被显示出来。 带宽越小,时间越长扫走,但显示会更加精确,即使非常弱的信号仍然可以显示出来。

举例说,一个单一的信号,最初扫描为高带宽,但实际上它可能是由一定数量的几个狭窄、,紧密相连 的几个信号组成,然而,过长的扫描时间会设备的增益呈下降趋势。

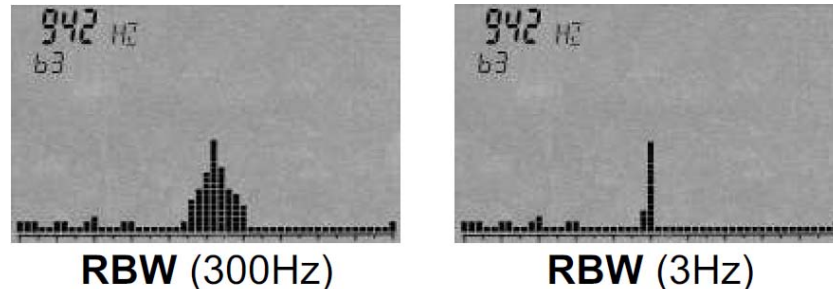

提示:要以非常窄的滤波器加快小范围的频率范围,DFT-FFT 模式在10-200Hz和0,3Hz, 1Hz or 3Hz 滤 波器之间时将自动激活,这种模式下,扫描时间将显著加快,尽管选用非常窄的滤波器,但是扫描时间将 非常快速。

# 7.6. Dim (1D, 2D or 3D measurement) [Key 7]测量维度(7 键)

"Dim"设置决定了你想测量什么维度的磁场:1维,2维,3维(各向同性),当然测量将在2D或3D时 增加扫描次数,因此总的扫描时间将变慢2 - 3倍以完成测量。

不过,如果您选配了我们的DDC(选项件5)配件,测量在2D模式时将和1D模式一样快,且可以同时使 用两个通道。同样,如果没有DDC选件,在3D模式下,扫描时间只是正常模式的2倍。

# 7.7. VBW (Video filter)/视频滤波器

所谓视频滤波器的目的是为了信号显示的平滑性,过滤器设置越低,范围更广,同时信号显示的"平 滑"将越好。使用这个过滤器,你可以抑制无用的杂波,谐波或者零星的高峰。然而,过低的视频滤波器 设置,会吏显示将变得没有意义。在我们下面的例子中,实际上存在有三个独立的信号。但是,过低的视 频过滤器设置将这些信号拉伸成一个单一的"平滑"信号。其余的连带噪声也被"理顺"。 因此,当处理弱 信号时,适当的视频过滤器设置是非常必要的。

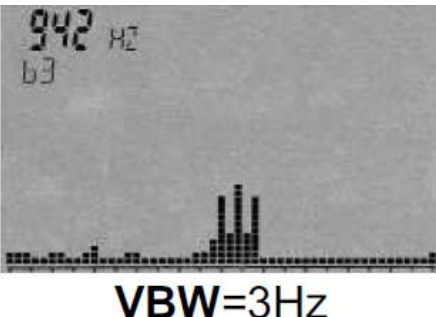

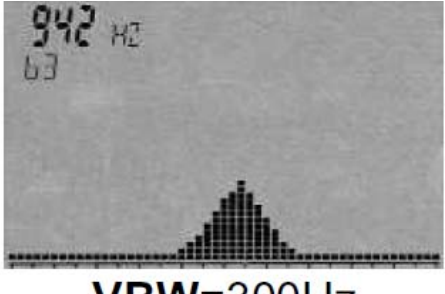

 $VBW = 300Hz$ 

# 7.8. SpTime (Sampletime) [Key 8]/采样时间(8 键)

设置一个采样的时间长度。一个完整的测量往往需要由多个不同的采样来完成,因此,如果采样越多, 完成整个测量需要的时间就更长。采样时间设置的越高,测量越准确,但是需要的时间越长。如果您将采 样的时间设置小于或者等于20ms,我们的仪器将无法承载这种过量的运算,同时屏幕上将显示"UNCALL" 的标识。

SpTime就是用来合理设置每次采样的时间,一次完整的测量往往包含多个采样,总扫描时间大概会是 采样时间的若干倍。但是,如果将采样时间设置过大,虽然对提高测量精确性有帮助。但是去需要耗费过 长的时间。我们的设备采样时间可以选择mS或者S,设置范围0.001~999.9。

请注意:在DFT模式下的最大采样时间为5S,非DFT模式下的最大采样时间为240S

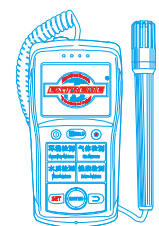

Mobile:18928950336 / 13570314024 (吴同) Email:ET5117@gmail.com Http:www.extreme-china.com 第 13 页

# 7.9. Reflev (reference level) [Up/Down arrow keys]/参考电平(导航键上/下键)

Reflev (reference level)

通过设置所谓的参考电平,你可以调整信号相对于屏幕边缘上的出现位置 (所谓的evel参考)。此功能 用于消除背景噪单或其它小信号,这样只有"山峰"上的最强信号存在。其它信号将被"切断"在下面, 可用的选项有

Auto Unit m-Unit u-Unit n-Unit

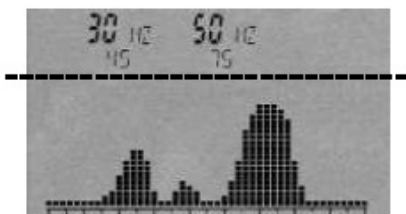

自动模式(默认)时,扫描后,SPECTRAN将自动计算最优电平,考虑到被测信号的最高水平,这将 是一个非常方便的功能,尤其是当前信号电平未知的情况下。

然而,自动调整不能总是提供"最优"的坐标缩放:因为参考电平的不断变化,会让显示始终保持"跳 跃",这可能是慢速扫描时的干扰。另外一个问题是,当没有其它信号的时候,背景噪音将显示为一个"全 信号"。为了缓解这个问题,通过使用不同的单位: m-Unit, μ-Unit or n-Unit你可以设置一个固定的参考电 平,并获得"更低的背景噪声"。

通过这些设置,您可以根据本机的菜单选择一个物理单位来设置参考电平。例如你是测量Tesla,使用 m-Unit设置参考电平为1mT,从理论上讲,只有信号强于1μT和小于1mT将被显示(实践中,由于LCD的低 分辨率,20μT是一个比较现实的值)。

如果你想再现小于1μT的信号,请改变相应的参考电平:

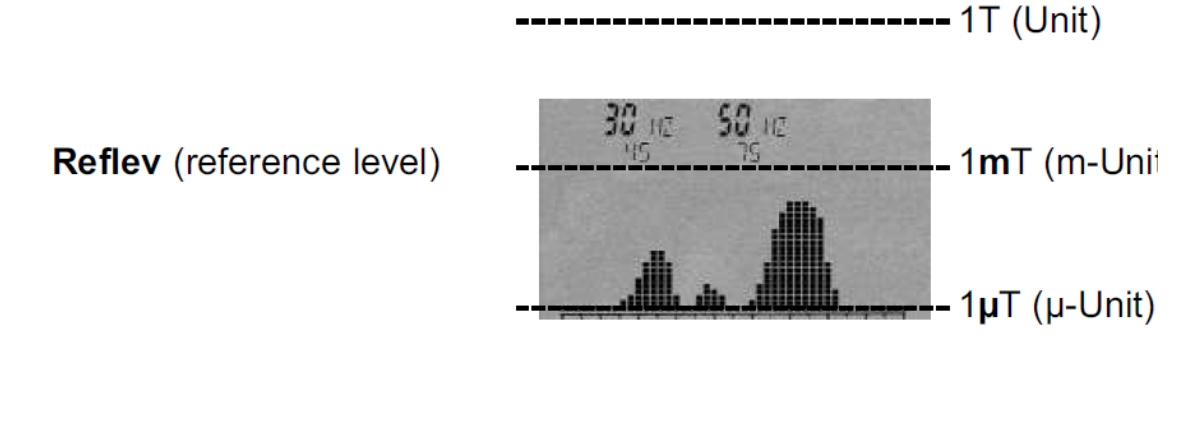

# -**-------- 1nT** (n-Unit)

# 7.10. Range (dynamics)/量程(动态)

动态理程设置用于设置频谱显示的"缩放"。它提供了线性和对数显示模式。在线性显示模式中,强 和弱信号的变化是线性可视的,无需人工缩放和变形处理。为了更清楚地可视化非常微弱的信号,你就可 以使用对数显示模式。这种显示模式下,即使信号发生的变化非常微小,但是可视化的图形变化却可能是 非常大的。此外,信号越强,它将变成更"压缩"的显示。但请注意,即使非常强的信号的变化在线性模 式下比也可能不非常清晰:显示可能会被扭曲,因此,对于比较弱的信号变化,线性模式才会有比较好的 显示。

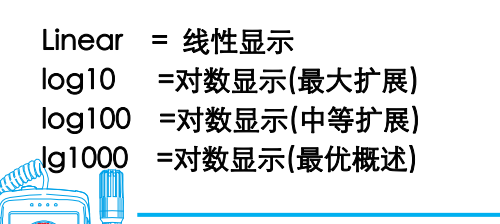

Mobile:18928950336 / 13570314024 (吴同) Email:ET5117@gmail.com Http:www.extreme-china.com 第 14 页

设置量程到lg1000(最大)能对所有信号源提供尽可能清晰的概述,反过来,设置lg100 和 lg10将提 供更多的细节。然而,一些信号可能在顶端和底部被"切断",因此动态量程可以比作一个"放大镜",虽 然它在Y轴上产生影响,比如下图,各个独立竖条信号几乎挤在一起,以便能够显示它们全部。

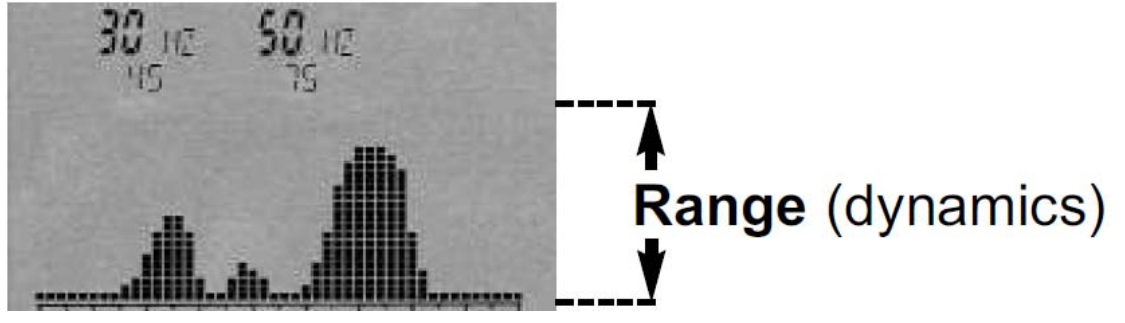

# 7.11. Atten (attenuator) [Key 0]/ 衰减器(0键)

衰减器,顾名思义,将输入接口的外部信号衰减相应数额dB值。这是非常重要的,尤其是对很强的输 入信号,这个功能能够有效避免外部SMA输入过载而对仪器造成损害。

可能的选择是:

Auto = 自动选择适当的衰减器 (10dB 或20dB) 0dB = 无衰减器 (最高灵敏度) 10dB = 输入信号衰减 10dB 20dB =输入信号衰减20dB (仅5035适应) 30dB =输入信号衰减30dB (仅5035适应) 40dB =输入信号衰减40dB (仅5035适应) 注意:您可以手动设置0dB、30dB 、40dB衰减器,它们不会通过"自动"功能设置。

# 7.12. Demod (demodulator/audio output)/解调器、音频输出

解调器可以将信号脉冲和 3.5kHz频率以上的信号调制成音频信号。SPECTRAN提供两种调制模式: AM (调幅) 和FM (调频)。您可以在任何时候按"DOT"键在 "AM"和"调频"之间进行切换。您 可以选择"Off"关闭或按"Menu"键选择将解调器关闭。

请注意,与通常的宽带检波器不同的是,解调器只围绕中心频率工作。宽带采用RBW设置。因此,你 可以选择"监视"小范围的频率。然而,相比其它模式,滤波器这种模式下工作稍微有点"softer/软",因 此,即使你设定好了频率范围,邻近范围内的强信号 "spill/溢进"当前的频轨范围,并被调制发声。

对于准确频率,选择"acoustic evaluation/声音评估"时可以帮助您识别信号源,另外,解调是实 时发生的,因此,它也非常适合快速地定位信号源。

# 7.13. Detec (RMS or MinMax detector) [Shift key]/ RMS或MinMax 探测器

我们的设备为您提供两种不同的探测器选择,可能的选择是:

#### RMS或MinMax

这种模式允许你例如去找到一个特定的解调信号,当显示信号水平MinMax模式比RMS模式显示值大时, 信号必须调制。如果这两种模式显示了几乎相同的显示,则表示信号未调制。

注意: 你可以在任何时候通过按"Shift"键更改当前探测器。

# 7.14. Hold (activate HOLD mode)/Hold模式

选择"On",你可以激活"Hold"模式,在此模式时,状态状态栏将显示"Hold"字段,同样,如果 选择"Off"时,你将关闭这个模式。

在"HOLD"模式,频谱显示功能将不能清除,因此,所有测得的信号会一直保持可见。只有新信号强

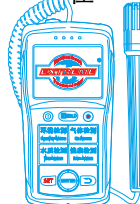

Mobile:18928950336 / 13570314024 (吴同) Email:ET5117@gmail.com

Http:www.extreme-china.com 第 15 页

度比已经记录的信号更强时,新信号将覆盖旧信号显示出来。

同样,在"HOLD"模式,只有整个记录过程中的最高的信号标识能被显示,包括频率、磁场强度/电 压。"HOLD"模式功能将SPECTRAN变成一个非常的工具-这实际是一个"ADVANCED HOLD/领先保持"。 您可以使用此模式绘制一个"full-day/全日制"图: 将SPECTRAN设置为"HOLD"模式, 然后让它自动检 测,比如,24小时,第二天你能够检查究竟在过去24小时内发生的辐射事件。同时,您也可以将SPECTRAN 当成一个"EVENT RECORDER/事件记录"器来记录间歇性信号:比如将SPECTRAN设置为"HOLD"模式, 然后让它自动检测,它将完整的自动记录所有发生的辐射信号事件。

"HOLD"模式也是在平移逼近测量时必不可少的方式。

 "HOLD"模式还有另外一个非常实用的应用:暴露限值计算时非常有帮助,你可以在这个模式下, 利用已猎取的数据快速简单的对比暴露限值,你甚至都不需要启动一个新的测量,所有标记和其他相关信 息将被保留。测量完成后,请切换到暴露限值模式,设备将立即显示相应的结果。

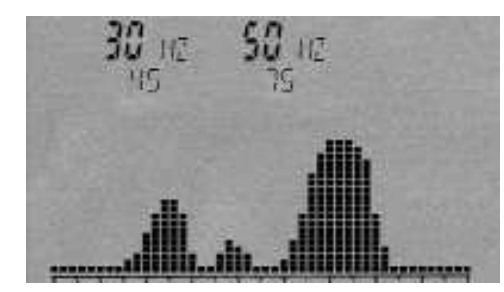

右图是一个典型的以"HOLD"模式在一个房间测量20分钟后 的评估结果,可以清楚地看到,整个测量过程中有两个主要的信号 来源/频段已发现 (30HZ和50HZ)。

提示: 你可以在任何时候按"Dot"键来打开/关闭"HOLD" 模式(关闭后,内存中的数据将同时被删除。)

注意: 请注意当使用参考电平"Auto/自动"与"HOLD"模

式组合测量时, 频谱显示会因为自动放大将快速变成 "filled up/

满幅",这种设置组合一般是我们禁止使用的。

## 7.15. Unit (Select physical unit)/物理单位设置

单位设置允许你指定物理单位来显示测量结果,可选单位有:"Tesla"、 "Gauss"。另外两个选项 "Volt"(外部SMA连接器)和"V/m"(电场传感器),选择相应的传感器时仪器会自动选择单位。

提示 1: 在"暴露限值"的模式, 测量结果以显示为一个图形或条形图显示, 在这种模式, 你可以同 时以两种单位显示测量结果(例如,Gauss和Tesla同时显示。)

提示 2: "HOLD"模式下, 您甚至可以使用本功能转换不同的单位,只需简单的 "freeze/冻结"当前 的读数,然后选择一个不同的单位,转换结果将立即显示出来。

#### 7.16. UScale (Set scaling of physical unit)/设置物理单位的缩放

UScale 允许你选择物理单位的前缀,选择"Auto"时我们的仪器将自动选择前缀("p", "n", "μ", "m", "k"), 当然,你还可以设置一个固定的前缀,可以设置的是:"p" (Pico), "n" (Nano), "μ" (Micro), "m" (Milli), "Unit" (唯一的无前缀单位)和"k" (Kilo)。

# 7.18. MrkLvl (Set starting level of markers)/设置标记的开始电平信号

MrkLvl是当标记已经产生和暴露限值计算后用来设置一个特定的信号强度的,可用的设置范围从20% 至80%,对应的条形图峰尖表示相对高度。

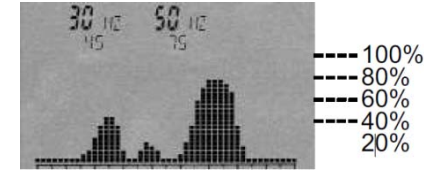

在80%设置,标记产生比较强烈的信号,相比设置的20%,信号相 对较弱,但也可能是外界的产生干扰作为标记。大多数情况下默认(60%) 设置,这在上面两种极端情况下提供最佳平衡。

#### 7.19. MrkDis (Marker display mode)/标记显示模式

标记显示模式决定如何显示标记。作为显示标记,它的展示空间的大小和可读性非常不同,我们提供 两种不同的模式选择:

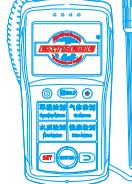

Mobile:18928950336 / 13570314024 (吴同)

Email:ET5117@gmail.com

Http:www.extreme-china.com 第 16 页

Freq. (频率), 此时, 频率标记显示为大字体, 而幅度 (或类似特征) 在下面以小字体显示。 Ampl. (振幅), 此时, 幅度标记(或类似特征)显示为大字体, 而频率在下面以小字体显示。 大多数情况下, 频率通常是最重要的标记信息, 因此, Freq. (频率)模式具有更实用的可读性。

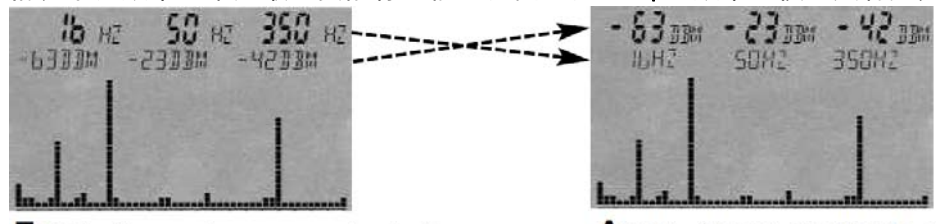

**Freq.** (larger frequency display)

Amp. (larger amplitude display)

# 7.20. Bright (Set display brightness)/设置显示亮度

亮度选项允许你改变显示屏的显示亮度,您只需转动拨轮直到达到所需的亮度级别,然后按"Enter" 回车键确认设置,新的设置将被永久保存。

# 7.21. Logger (Invoke recording/data logger) (not active)/调用记录、数据记录器

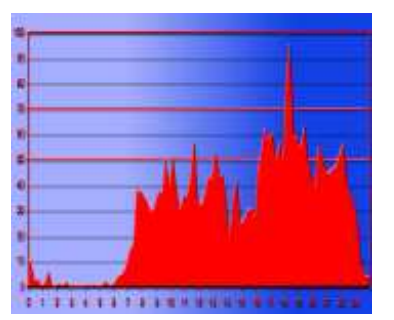

 Logger/数据记录器为选配件,如果您选购该附件,你就可以在当前的 频率范围内开始一个长期的记录(仅NF-5010/5035),记录器可以在一个可 自由调节的时间跨度内定期记录他们最强信号的频率和幅度。例如,建立一 个完整的"full-day"全日图表, 数据处理后, 通过一个基于PC的电子 表 格软件,您可以建立右边类似的图形统计表。

激活这种模式时,设备将查询以下参数:

- "Count" =日志事件的数量(可能的值是1~9999)
- "Time" = 以秒单位输入单个日志之间的停顿时间
- "FILEId" = 用来存储获得数据记录的程序代码,利用这个选项,我们的计算机分析软件可以读回这

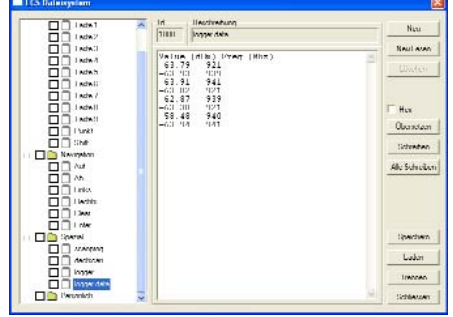

设置"FILEId"后,内在的状态栏将显示"RECORD/记录",此 时记录状态是"armed/装备",再次按"菜单"按钮,将开始录制。 每个记录的事件完成后,将显示简单信息并将剩余可记录事件的数量 以像素简单显示(反色),以估计需要多久时间来完成剩余记录。此外, 每次记录事件时, 设备将发出短哔声, 当录制完成后, "RECORD "字 段将从内存状态栏消失,记录的数据可以通过我们的PC软件 "LCS "下载到电脑: 展开 "LCS "软件的 "File manager "菜单下

些收集的数据。警告:目前唯一支持的程序号是:1000

面的"Extras"菜单,点击"Spezial"栏里的"logger data",记

录数据将以一个连续列表显示(第一列信号强度以dBm为单位,第二列频率以MHz为单位)

你可以使用常用的"Copy and paste/复制与粘贴"功能,将这此数据传输到别的地方做进一步的分 析处理。例如,输入一个电子表格应用程序。

注意:请注意,根据数据的大小,下载和显示所有数据可能需要一些时间。下载的dBm的值将停留小 数点后两位。

注意:请注意内部的64K内可能很快被填满,因此,我们强烈建议您升级到我们的1MB内存扩展选件, 来实现更好的日志记录器功能。

# 7.22. RunPrg (Run program)/运行程序

SPECTRAN拥有自己的文件系统,我们为它开发并加载了各种程序,当然,您也可以编写自己的程序, 将您的程序保存到仪器内存中,此外,每个程序都有一个特定的程序代码。菜单选项允许您调用和执行

Mobile:18928950336 / 13570314024 (吴同)

Email:ET5117@gmail.com

Http:www.extreme-china.com 第 17 页

特定代码的程序,您只需要输入相应的程序代码,仪器就会自动载入您需要的程序。

# 7.23. Setup (Configuration)/配置

使用"Setup"功能可以管理和设置适合您个人的配置和程序。

"Store"选项将保存当前的配置(fLow, fHigh, RBW, VBW,SpTime, Atten, RefLev, Range, Detec) 作为它自己的小程序,请输入200以上的代码以保存配置。前面描述的RunPrg功能可以调用配置。

"Del"键用于删除以前存储的配置,只需要输入相应的程序代码,相应的程序将被删除。

# "Factor" 用于将所有的设置恢复到出厂默认设置。此功能在您将程序设置搞的"乱七八遭"而又 无法确定哪里有问题的时候特别有用。

注意:使用"Store"命令只能存储所有kHz的频率值,但是如果您使用我们专业的LCS PC-software, 你将不受这种限制,通过软件,您可以存储更多的参数,比如探测器、单位、刻度标尺等。

注意:我们的仪器在出厂时,都会默认设置 9 个快捷热键 (应用不同的常用测量模式),同时,我们支 持创建适合你自己的快捷键:您只需将设定好的参数以 100~109 的程序号码保存,仪器将把这些您个人的设 置保存为快捷键(0~9),覆盖我们默认的快捷键。现在,你就可以在任何时候访问这些设置,只要简单按 压相应的快捷键即可。

## 8. Correct measurement/正确测量

#### 8.1. Noise floor/本底噪声

所谓的本底噪音是指在一定限额下,实际测量变得不可能。在这种情况下能被检测到的只有干扰信号。 在我们的仪器显示上,会显示成一个小的"点"或条块组成的集合,因此您只能静态停留在同一地点,否 则测量到的都是一些无用的、不断变化的扫描(噪声)。然而,不同的频率和选定设置,会形成千差万别的 底噪,因此,要保证测量的准确性,您必须在开始测量之前先确定好底噪。

就我们的 SPECTRAN 频谱仪来说,底噪随着频率的降低而增加——例如, 50Hz(电力网)的本底噪会 显著高于在 500Hz 的本底噪声。然而,熟练的使用者通常还然可以是"梳理出"有用的读数,并区分噪声 和即使很微弱但却是真正的信号。

通常来说,底噪随着频率的降低而增加——例如,在 50Hz(电力网)的底噪显著高于在 500Hz 的底噪

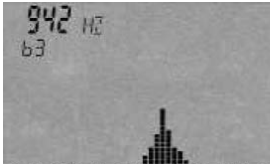

Noise floor (below this imaginary line)

#### 8.2. The 0Hz spike and the noise floor/ 0Hz spiket 和本底噪声

使用频谱分析仪时,如果您越接近 OHz (即所谓 OHz spike),较强的自然本底噪声将使测量精度变得 更糟。测量迅速达到在此范围内的物理极限,此时实现的可能仍是最好的灵敏度,至少对放大器的残留噪 声是如此,即测量电子本身,因此,此时您必须通过一个高级的低噪音放大器保持到最低限度(比如我们 的 SPECTRAN),这实际上相当精度已接近实际物理极限。

当测量接近 0Hz 时,必须注意以下建议:

# 越接近 OHz spike,接收的噪声将变得越强,此时的测量将变的不准确:

模拟图显示一个陡峭的曲线在 OHz 时开始(左侧)OHz 时尖峰快速的 向更高的频率平滑,同时,您也可以看到,50~70Hz (约 0.2)的扫描结果远 远小于 20〜40Hz(约 2.5)时的结果,即使两者跨度(SPAN)是一样的。

测量时,当接近 0Hz spike 时,应始终尽可能的使用小跨度,以减少本 底噪音:

由于过滤器的陡度,跨度(SPAN)本身也影响了本底噪音的强度,更 大的跨度也将变得更顺畅,同时,也会开始捕捉"neighbouring/邻近" 的信号。

 $0$  10 20 30 40 50 60 70<br>Hz  $\overline{80}$ 虽然这对更高的频率几乎没有什么影响,但对 0Hz spike 附近就显得不 同学常的重要。尽管是相同开始频率,更大的跨度比更小的跨度时的本底噪音也将更大。

OHz noise floor

High noise

20-4<sub>bHz</sub>

Low noise

50-70Hz

6

 $\overline{5}$ 

 $\overline{4}$ 

 $\overline{3}$  $\overline{2}$  $\mathbf{1}$ 

# Mobile:18928950336 / 13570314024 (吴同)

Email:ET5117@gmail.com

Http:www.extreme-china.com 第 18 页

因此,如果可能,尽量避免在 OHz 限值时的测量。

# 尽量不要使用 0Hz 作为开始频率

如果可以,起始频率尽量从 1kH 或者更高的数值开始,如 10kHz ~100k,而不是 0kHz ~100k。频谱分 析仪将试图接近 0Hz spike 时开始大密度扫描,以抵制本底噪音。这使得在低频段范围有着非常低的灵敏度 副作用,因此当使用 0Hz~100kHz 的跨度扫描时,不要指望对一个 50Hz 的信号有一个非常正确的测量。

但是,如果您希望测量尽量接近 OHz spike (例如, 50Hz 的电源或 16.7Hz 牵引动力), 你应该使用最 小的可能的过滤器(0.3Hz, 1Hz or 3Hz)。然而,这将会导致一个极其缓慢的扫描。由于这是不是很实用, 我们针对这种情况已经制定了一个非常快的扫描模式:DFT 扫描。实际上,它使用 FFT,但避免了其典型的 混频,DFT 模式在下面两个条件下将自动启动:

1) 使用 0.3Hz, 1Hz or 3Hz 过滤器时;

2) 跨度小于 200Hz,但是至少 10Hz 选择。

#### <u>在当前的软件版本中,还存在另外两个限制:</u>

1) 只有跨度使用 15 的倍数,如 15Hz, 30Hz, 45Hz 等

2) 始终使用跨度小于 OHz 和开始频率"flow"之间的间隔。否则,你会得到错误的结果。

## 例如:

flow=30Hz and fhigh=60Hz (SPAN=30Hz): OK (ex.: 50Hz mains).

flow=15Hz and fhigh=30Hz (SPAN=15Hz): OK (ex.: 16.7Hz traction power).

flow=29Hz and fhigh=59Hz: WRONG. 相比SPAN与0Hz的距离太小, 距离为29Hz,SPAN设置为30 Hz, 因此, 此时开始频率与OHz的距离应该至少保持30Hz

flow=16Hz and fhigh=30Hz: WRONG. 此时, SPAN不是15的倍数(此时是14 Hz), 所以此时会出现 的测量结果。

更多的细节还可以参看"DFT 模式"这一章 (1-3Hz RBW 快速测量)

## 8.3. Choosing the right filter (RBW)/选择正确的滤波器(RBW)

正确的滤波器设置取决于各种因素,通常情况下,滤波器应小于选择的跨度,否则,跨度之外的信号 (可见)也将被收到并导致错误显示,这只有在极少数情况下能容忍。大多数时候,一个滤波器应该比选 择好跨度至少小 10 倍以上。

例如:

SPAN=100Hz; 滤波器设置为 10Hz (或者更小)

SPAN=500kHz; 滤波器设置为 100KHz 或 30KHz (或者更小)

但是请注意,选定的滤波器将直接影响扫描速度和显示精度:当您选定较大的过滤器时,扫描将更快, 但同时显示结果也将不太准确。

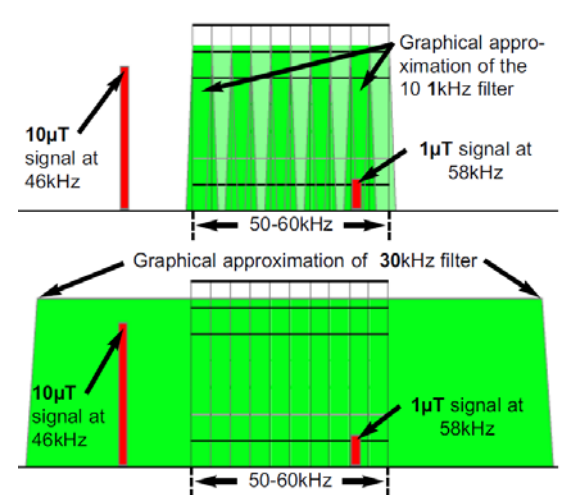

下面的插图解释了滤波器的问题,假设扫描范围是 50~60 kHz,网格线显示的可视范围:

如左图所示,可见扫描范围之外的 46kHz 信号不被考虑, 因为此时的滤波器为 1KHz,因此,仪器只会捕捉位于 50~60 kHz 扫描频率范围内的信号,结果将显示正确的值 1μT。

相反,当使用一个 30kHz 的滤波器时,即使 46kHz 不 要我们想要测量的范围之内,但是 30kHz 的宽滤波器设置却 将它也包含在它的扫描范围之内,因此,这时结果将显示为 错误的 10μT。

因此,如果你需要进行一个非常准确的测量,你不应该 将滤波器的带宽设置的太窄,由于仪器内部固有的相位噪声, 过窄的滤波器可能导致显示值低于实际值。

例如,如果测量一个 100kHz 的信号,您可以使用 10kHz 滤波器。但是,如果您将滤波器改变到 3kHz 或 1kHz,可能不会造成显示的信号有任何显着的变化。但是,

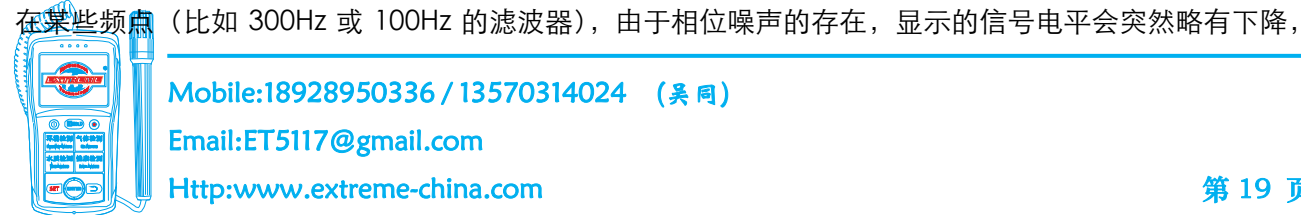

Mobile:18928950336 / 13570314024 (吴同) Email:ET5117@gmail.com

Http:www.extreme-china.com 第 19 页

从而提供一个不正确的读数。,

# 8.4. Choosing the right Sampletime (SpTime)/选择正确的取样时间

如果你想精确的测量电平,选择一个合适的 sampletime(取样时间)是非常重要的。如果您使用一 个小 sampletime(取样时间),你可以得到偏低的电平结果。特别是如果你使用低的滤波器(RBWs),你 必须设置相当高 sampletime(取样时间)(取决于滤波器,甚至高达秒级)。

正确的 sampletime(取样时间)取决于所使用的滤波器(RBW)。您应该同步设置以下 RBWs 和 sampletime (取样时间):

# 10Hz=70s, 30Hz=30s, 100Hz=7s, 300Hz=3s, 1kHz=700ms 等

如果扫描跨度比 RBW 大 20 倍, 你必须使用一个更高的 sampletime (取样时间), 请注意, DFT 模式 下(1Hz 和 3Hz 的滤波器) sampletime (取样时间) 的限值是 5S, DFT 模式下太小的 sampletime (取样 时间)易导致每次扫描后电平水平的频繁,如果你使用我们的 PC-Software,你将在显示屏上看到一个蛇 形图形,您只需简单的将 sampletime(取样时间)设置为一个更高的值,那么,每次扫描后您将得到一个 更稳定的读数。

## 8.5. Measurement of electric fields & all fields above 500kHz/测量 500kHz 以上的电场和所有场

正确的测量 500kHz 以上的 potential-free 电场或磁场需要一点技术知识,由于紧邻的对象,如墙壁, 树木,或操作者本身的存在,测量结果可以很快变得不准确,因此,请采取以下措施:

 你应该最大限度地保持你的身体和测量仪器之间的距离。因此,你应该使用非导电性的木制三脚架或 类似的辅助设备,并保持你的身体和设备之间的距离约 1 - 2M。另外,请注意,电磁场在靠近地面时 强度会迅速减少,因此,测量时您要保证仪器在一个高出地面约 1 米的高度的位置,如果你想将仪器 拿在手里,请尽量将你的手臂伸直,此外,因为我们的仪器的传感器在设备靠近前端的位置,请尽量 握持设备的尾部,以尽量减少人为的误差。

但是,请注意,做这样的"手持"测量将使测量值放大约 3~4 倍。

- 确认没有其它人在测量位置的附近,因为它们将可能影响到测量结果,
- 设备和三角架等辅助设备不得被其它东西覆盖住,否则可能导致极不准确的结果。
- ▶ 连接的 USB 或音频电缆或附带的电源设备可能影响到附近的电磁场,导致极不准确的结果。因此, 我 们建议您在测量时请始终用电池供电,无需任何电缆连接。
- 使用"panning approach/平移逼近方法"确定最大电场时,传感器只能测量一维。否则,错误的(过 低的)电平将被测量。尤其是测量附近的各种电力线,信号源或其他各种干扰源可会同时产生干扰。 另一方面,如果您想测量一个单独的对象,比如高压电线的自由电磁场(但又不使用"panning approach/平移逼近方法"),测量通常不会太准确,不过其误差通常是在 5%以内(可容忍范围)。

警告:请注意各种所谓的"construction biologists/专家建议"和他们的"测量仪器"都要求接地的 错误测量方法。这种测量方法违反任何适用的 EMC 测量标准, 得到的结果将是错误和毫无价值的。因此, 这样的产品测量到的结果和我们的 SPECTRAN 设备相比毫无可比性,作为我们 SPECTRAN 的标准,也是符 合 EMC 测量标准, 我们没有接地的参考和建议。

# 8.6. Sensitivity/灵敏度

请注意,取决于频率的不同,可能使频谱分析仪的底噪(对应灵敏度)发生非常显著的变化。即使只 是几 MHz 的频率调整, 就可能明确地改变底噪特征。然而, 在一般情况下, 我们的频谱仪的的底噪随频率 降低而增加,同时灵敏度下降。举一个实际例子:使用相同的滤波器设置,您在 100KHz 时可以测量到比在 50Hz 更弱的信号。

请参阅"OHz spiket 和本底噪声"这章

# 8.7. Measurement inaccuracy/测量误差

安诺尼公司为每一款型号地 SPECTRAN 频谱仪都规定了典型的精确度。然而,这意味着可能产生较高的  $\hbox{h}$ 變。尤其是当您接近所谓的底噪或频谱分析仪的最大灵敏度时,原则上准确度会降低。

Mobile:18928950336 / 13570314024 (吴同)

Email:ET5117@gmail.com

Http:www.extreme-china.com 第 20 页

即使 SPECTRAN 频谱仪提供了令人印象深刻的准确性,考虑到我们低廉的价格,在实际中要假定有着比 基础仪器本身更高的测量不准确度,这背后的原因是有许多因素可以影响测量的不准确度:比如温度相关 性,重复性,天线误差,调制相关性等。

按照 BUWAL (见 www. BUWAL. ch)规范, 即使是最专业的设备, 也应该至少考虑 35%的测量不准确度。 比如, 当以以 dB 为单位来表示测量结果时, 每一次测量都要考虑大约+/-3dB 的测量不准确度 ! 8.8. The cursor and zoom features/光标和缩放功能

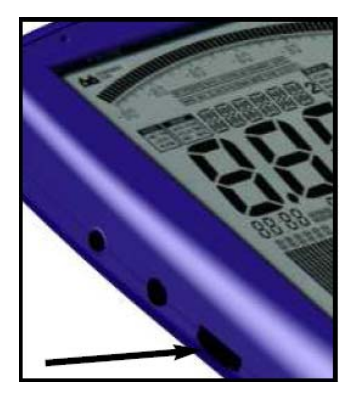

在频普分析模式下,您可以使用拔轮激活一个光标,此光标允许在显示屏 上的任意一点位置确定其确切的频率和信号强度。 要激活光标,只需旋转滚轮,排号和光标将显示为一分肥细线 要关闭它,只需按"Menu/菜单"键两次。 光标涵盖的部分将在显示屏上以反色显示,从而保护其它信息。

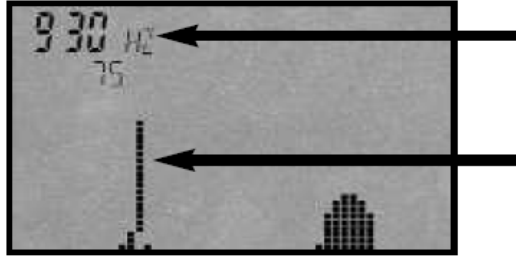

**Frequency and level** at the current cursor position

# **Cursor**

Parts of the graphic covered by the cursor are drawn inverted

通过旋转拨轮,光标可放置在显示区任何所需的位置上,在显示屏读数上,当前光标位置显示的暴露 限值显示和解调时的频率将是相对应的。

当您按下滚轮按纽后光标会锁定,此时你可以缩放此信号,此时,设置中心频率为当前光标位置或频 率,跨度会自动减半并启动一个新的扫描,换句话说,你的信号缩小了 50%,你可以反复这个过程,直到 所需的分辨率已经达到,这是一个非常有用的功能。

你可以按"Menu"菜单键两次退出光标。

注意: "HOLD"模式下不能使用光标,因为它不会像其它显示一样被删除, 从而产生一个完全 "Black/ 黑"的显示或者一个变化非常快的无用显示。

# 8.9. DFT mode /DFT 模式, 小 RBWs 快速测量模式

我们所有 50XX 系列的 SPECTRAN 机型都内置了"超高速"DFT 模式(digital fourier transformation/ 数字傅立叶变换),当下面丙种设置时,DFT 模式将自动启动。

1) RBW 为 0,3Hz、 1Hz 、3Hz

2) SPAN 小于 200Hz (且最小值是 10Hz)

DFT 模式在当您允许一个使用极为狭窄的滤波器时,能显著加快扫描速度,这外模式特别适合用于测量 电网系统 (50Hz) 或牵引电力 (16.7Hz)。相比常规的 FFT, DFT (digital fourier transformation/数字傅 立叶变换)不会产生如 FFT (Fast fourier transformation/普通快速傅立叶变换)时出现的混频现象。

注意: 在 DFT 模式下, 你甚至可以用一个非常低的扫描时间设置来实现信号的快速搜索, 它允许非常 快的扫描,但模式本身的理论缺陷会导致产生错误的结果,为防止用户误解这些,当选择一个过短的扫描 时间时,UNCAL 显示将自动启动,这表明测量结果是不可靠的,然而,这个模式对于快速定位信号源和验 证它的存在却是非常实用的。

更多有关 DFT 模式的信息请参考章节 "OHz spike 和底噪"

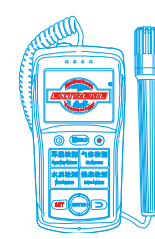

Mobile:18928950336 / 13570314024 (吴同)

Email:ET5117@gmail.com

Http:www.extreme-china.com 第 21 页

# 8.10. Choosing the right attenuator/选择合适的衰减器

SPECTRAN 机型包含一个高度准确的内部衰减器,允许衰减输入的信号,以防止内部放大器过载。

需要注意的是,如果不使用衰减器,可能会导致严重的测量误差,甚至破坏内部放大器。因此要保证 正常的测量,您需要为您的测量选择一个合适的衰减器,步骤如下:

首先,您应该总是选择最高的衰减器(40 分贝),如果有一个可用的读数,记得它的值。然后改变为较 小的衰减器(30分贝),如果新的读数明显低于前一个,表明放大器已严重过载,所以,此时你应该返回到 更高的衰减,但是如果读数几乎是相同的,就表明当前这个衰减器是更正确的选择。

如果选择错误的衰减器,将可能导致一系列不稳定的读数和杂乱的图形显示。

通过 SMA 连接器提供外部信号时, 我们建议以下衰减器设置 (100kHz 的信号):

>=1mV: 10dB, >=5mV: 20dB, >=10mV: 30dB, 50mV 及上以上: 40dB

当使用内部的磁场感应器测量磁场时,衰减器应按下面的设置:

>=200nT: 10dB, >=700nT: 20dB, >=2μT: 30dB, 7μT and above: 40dB

#### 8.11. The Autorange function/自动换算功能

磁场测量时单位为 Tesla or Gauss, 电场测量时单位为 V/m, 然而, 导致交互电磁场快速改变的因 素很多,SPECTRAN 机型提供一个极宽的动态范围,如果显示所有的可能电平信号将需要一个几十位数的 巨大显示,为了让一个读数保持为可用 4 位数, SPECTRAN 机型提供一个"自动换算"的功能, 这是一种 流行的专业测量技术, SPECTRAN 机型会根据测量值的大小在其前面添加一个国际标准化的前缀:

 $k = 1000$  (Kilo=thousandfold)

- $m = 1/1000$  (one thousandth)
- $\mu$  = 1/1.000.000 (one millionth)
- n = 1/1.000.000.000 (one billionth)
- $p = 1/1.000.000.000.000$

让我们使用0.000,000,797 T做为一个例子来说明,这一长串0可以简单的被替换上以上的前缀,极大的 简化显示,一个可能的显示是0.797µT或者797nT。这个例子清楚的表明,读数可能淹没在一大堆 "0"中, 然而, 使用"μ"或 "n" 前缀, 显示仍然是非常准确, 但是只有4位数。

当然这也适用于其它非常大的值,如20,000 V/m, 在这里, 我们可以变成20kV/m。

SPECTRAN机型能自动更改前缀,不需要你做任何手动调。

### 8.12. Spurious/假信号

由于SPECTRAN的灵敏度非常高,它的内部探测头甚至可以测量到仪器本身电路非常低的辐射,比较 典型的有1,6MHz(3,2MHz, 4,8MHz等)的倍频信号,这是板载开关电源的频率,又如128kHz(256kHz, 378kHz等)的倍频信号, 这是LCD的时钟, 同时, 设备内置有电场传感器, 也可以测量65Hz的倍频信号, 这是普通液晶显示器的刷新频率。

通常所有这些信号都非常小,不会干扰任何的测量,总之,我们将在未来的软件版本中添加函数自动 删除它们。

# 9. Measuring static magnetic fields/静态磁场测量

# 静态磁场测量须选购我们的006配件

#### Activating the sensor/激活传感器

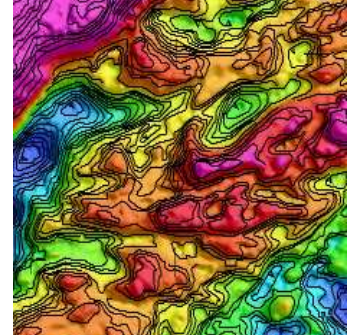

要测量像地球磁场或者磁铁的静态磁场,您需要购买我们的内部静 态磁场传感器(006选件).当你设置fLow=0Hz 和 fHigh=0Hz.时,静态 磁场模式将自动激活。现在您可以在"SENSOR"菜单项中选择传感器、 轴 (key 6)。可用的选择有: X-MSta, Y-MSta, Z-MSta), 显然, 作为一 个静态磁场的频率为0,因此,这个模式是没有频谱显示的,相反,将显 示时间域(如果选择的取样时间在77mS以上),即在时间轴上的电平变 化。时间域的显示速度可以在"SpTime"菜单里进行改变(key 6), 如 果你设置的采样时间低于77mS,你将得到一个直接的电平显示。 Sampletime(取样时间)可以在"SpTime"菜单里进行设置(key 8)。

The measurement/测量

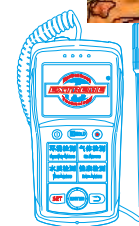

Mobile:18928950336 / 13570314024 (吳同) Email:ET5117@gmail.com Http:www.extreme-china.com 第 22 页

 地球实际是一个由磁场包围的大磁铁,磁通密度将在30 μT ~ 60μT之间变化,你在不同的位置将有不同 的磁通密度。在德国,常见的磁通密度大约是45μT。

这种所谓的地球磁场可以被建筑物的建筑材料显著影响。因此,在室内测量时,不同的位置的结果 是不一样的。

即使在室外环境中,受地球物理特征的扭曲对地球磁场造成的影响,测量结果也可能大相径庭,这 也是为什么甚至地磁场的详细地图也是不规则的(参见左图)

由于大的金属障碍能够扭曲地球的磁场,例如一把铲子,但是我们的SPECTRAN机型仍然检测到, 即使有一定的距离。

24Bit选项(009)将能进一步提高灵敏度和允许检测即使是非常小的变化。因此它是完美的适合地 磁分析或对常规磁铁的精确测量

目前,静态磁场传感器没有零的参考,也就是说,它只能显示磁场强度的差异。零参考和校准只能 通过我们的zero gauss-chamber/零高斯腔,然后可以显示静态磁场,甚至直接显示它的值。

# 10. Measurement in 1D, 2D or 3D/多维度测量

# Measurement in 1D, 2D or 3D/多维度测量

所有SPECTRAN机型具有一个集成的三维测量线圈,它允许在同一时间对所有方向(轴)对各向同性 的磁场进行测量。您还可以选择是否要测量只有1轴 (1D), 两轴 (2D) 或同时选择所有3个轴 (3D)。

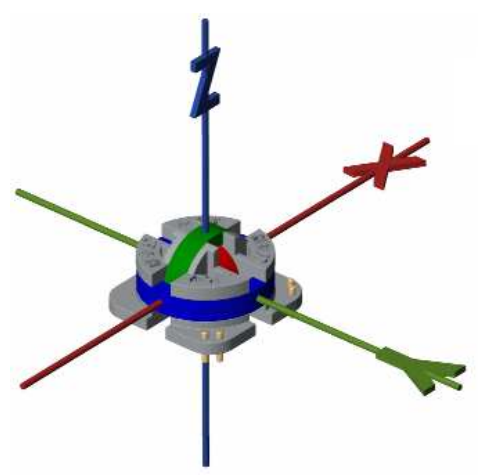

同样,如果您选购了我们的静态磁场传感器(006)你也可以 调整轴的数量。

在测量所有三个轴(所谓的各向同性测量),测量空间和仪器 定位对测量结果没有任何影响。从而可以防止因为错误的方向、 测量的位置造成错误的测量结果。这一技术的唯一缺点是较高r的 扫描时间。 2D或3D测量时,一般会比较慢,因为必要的扫描数量 将增加2-3倍。但是,如果您的仪器装备选配有DDC选项(005), 1D和2D模式下的扫描时间将是相同的,因为此时,设备可以同时 测量两个通道。同样,在3D模式下,扫描时间只将会是一维模式 的两倍长,当您不使用DDC选件时,时间将是一维模式的三倍。

二维和三维的测量结果按下列公式计算:

- 3D  $(X+Y+Z) = \sqrt{X^2+Y^2+Z^2}$
- 2D (X+Y) = $\sqrt{X^2 + Y^2}$
- 2D (Y+Z) = $\sqrt{Y^2 + Z^2}$
- 2D (Z+X) = $\sqrt{Z^2 + X^2}$

在"Dim"菜单(key 7) 你可以选择想去测量的模式1D, 2D or3D.默认设置为"1D"

注意: 在2D或3D测量时, 主显示和频谱显示代表单轴二次平方。因此, 直接将主显示屏上的数字二次 平方将是错误的。

# 11. Aligning the internal sensor/校准内部传感器 E-field sensor/电场探头

j

电场探头只能在一个维度对电场进行测量。 确保电场通过设备的两侧(Y轴),你可以获得最佳的效果,如左图, 传感器位于设备的左上角(刚好在音频状态显示的正下方)

Mobile:18928950336 / 13570314024 (吳同) Email:ET5117@gmail.com Http:www.extreme-china.com 第 23 页

# H-field sensor (alternating magnetic fields)/磁场探头(交变磁场)

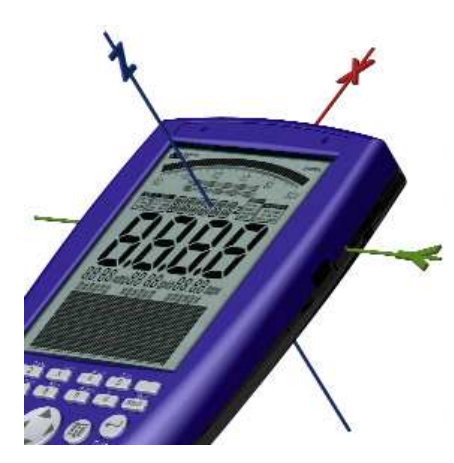

交变磁场探头能在3个维度(各向同性)对电磁场进行测量。因此, 无论你如何放置设备,你都可以得到一个准确的测量。

 如果您只需测量X轴,你需要将设备与磁场对齐成一条直线,让磁 场垂直通过它。同样,测量Y轴时,需要让磁场通过设备的两边,或者 让磁场通过设备的顶部/底部来测量Z轴。见左边图片。

传感器位于设备的中间,显示屏上INFO位置的下面。

M-field sensor (static magnetic fields e. g. magnets, geomagnetic field) 静态磁场传感器(磁石,地磁等)

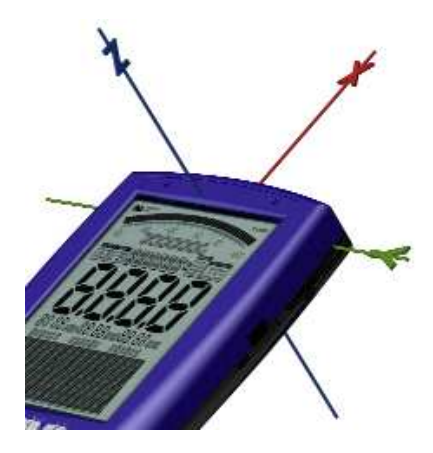

静态磁场探头可以测量3个维度(各向同性),因此,无论你如何放 置设备,你都可以得到一个准确的测量。

如果您只需测量X轴,你需要将设备对齐磁场,让磁场垂直通过它。 同样,测量Y轴时,需要让磁场通过设备的两边,或者让磁场通过设备的 顶部/底部来测量Z轴。见左边图片。

传感器位于左上角正对SMA输入端口(设备铭牌下面)

### 12. Physical units/物理单位

SPECTRAN设备提供同种不同的物理单位之间的选择,您可以在任何时候通过"Unit"选择磁场的 各单位。

可能的选择是:T、 G 、A/m

# Measuring field strength [V/m; A/m; T; G]/场强强度单位

当使用天线或传感器,而不是直接输入信号进行测量时,你主要是想测量磁场强度(而不是电压或输 出)。

SPECTRAN允许以V/m为单位对电场进行测量

磁场测量则以G (Gauss), T (Tesla) or A/m(Amperes/meter)为单位

测量强度高的磁场时,由于读数可能迅速转成一个巨大的数字行,SPECTRAN提供了一个非常实用的 自动调整功能:不是无休止的数字行,它会自动增加相应的前缀,如p, n, μ or m(例如:MT)

# Measuring voltage [V]/测量电压

当使用通过SMA连接器直接输入信号时,您可以直接以Volts [V]测量信号,输入电压可以从约 200nV~200mV,设备的高灵敏度保证即使只有200nV和极弱的信号时仍然能够进行准确的测量。 您可以选择我们的Differential Probe/差分探头,它的范围可达到240V,同时探头对高电压输入 (1500V)进行有效保护,如果你想测量DSL线路等,该探测器是必须的。

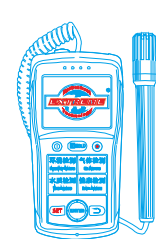

Mobile:18928950336 / 13570314024 (吴同) Email:ET5117@gmail.com Http:www.extreme-china.com 第 24 页

# 13. Tips and Tricks/技巧和诀窍

# "Turbo" sweep/加速扫描

扫描速度背后的基本因素是采样时间。采样时间越小,扫描速度越快。但是,选择的滤波器和SPAN的 设置也会影响扫描速度:更宽的滤波器,扫描速度越快;跨度较大,扫描速度较慢。

正是如此,如果要对宽广的频率范围进行快速测量,必须设置大的滤波器设置,只需选择不同的RBW 设置。另外,不要忘记设置一个较小值的SpTime,不过如果滤波器带宽设置太高,相比窄滤波器测量结果 将没那么准确。当然,足够强的信号仍然可以被测量到。

#### Mapping keys with your own parameters and settings/自定义参数及热键

您可以自定义配置仪器上面的0~9快捷键功能(包括开始/停止频率, RBW等), 它对应的程序编号为 100~109。自定义好你的设置后,你只需通过Setup & Store菜单项简单存储当前配置的这些程序编号,仪 器将把它们根据程序编号重新分配0~9快捷键。当然,您可以通过我们功能强大的"LCS"软件来进行同样 的。此时,你甚至可以对自定义程序附加文本信息。

当然,当您将程序设置搞的"乱七八遭"而又无法确定哪里有问题的时候,可以通过"Setup"菜单下 的"Factor"项将仪器恢复到我们的出厂默认设置。

#### Exposure limit calculations and display with "weak" signals

#### 暴露极限的计算与弱信号的显示

在这种情况下,简单地设置标记标志的级别为更高的灵敏度。一般来讲,"20%"的设置对应的灵敏 度最高。

#### "Conversion" of measurement results into other physical units

#### 转换测量结果到其它物理单位

正如你已经知道,使用HOLD功能,您可以"冻结"当前的测量的结果。这样做后,你可以简单地改变 到不同的单位[T, G, A/m, dBm,dBμV]或[V/m, dBm, dBμV], 选定好您需要的单位后离开菜单, 测量值将 自动转换成新的单位值。您可以经常重复此过程来实现你的需求。

#### Correct settings for manual input/measurements

#### 手动输入/测量的正确设置

我们建议您使用我们的PC软件"LCS"或者MCS"来设置,在这里,你可以找到许多优化的"配置文 件":从电力网到TCO99或节能灯,此外,还有频道号码等信息。这些参数可以简单的复制并传送到 SPECTRAN设备。

我们还给50Hz/60Hz的电力网制定了一个特殊的设置: 只需通过按面板的"key 2"就可以进行快速测

量,在这种模式下,从电源线、电器、高压线发送的50Hz~60Hz的信号可以快速、方便的检测并显示出来。 PC软件:

我们为所有SPECTRAN设备标配了"LCS"和"MCS"软件,只有这个专业的程序能够将SPECTRAN 的全部功能完美的展现出来,我们强烈建议您使用这个软件来充分发挥设备的用途。

#### 14. Exposure limits/暴露极限

对无线电发射机(包括移动电话/蜂窝通信塔),有国际认可的限值以及各种预防措施和建议,不过,不 同的国家、不同的专业组织或利益集团,由于各种原因,它们规定的限值可能存在着显著的差异。

德国的的暴露限值是"Regulierungsbehörde für Telekommunikation und Post"(电信和后期监管机 构)制定的,它属于"Bundesministerium für Wirtschaft und Arbeit" (BMWA, 商业和劳动部门)的一 个分支部门。大多数国家和国际机构都认可这些标准。在德国,这些限值记录在"Verordnung über elektromagnetische Felder (26. BlmSchV)"(电磁场管理条例),大部分限值参照国际 ICNIRP 的建议。 "Reg TP Standortbescheinigung"(台站设置执照)的无线电设置都必须服从这些暴露限值。

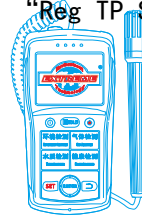

Mobile:18928950336 / 13570314024 (吴同)

Email:ET5117@gmail.com

Http:www.extreme-china.com 第 25 页

德国的暴露限值指在 6 分钟时间间隔内对频率范围内的信号进行均方根平均。此外,取决于受影响的

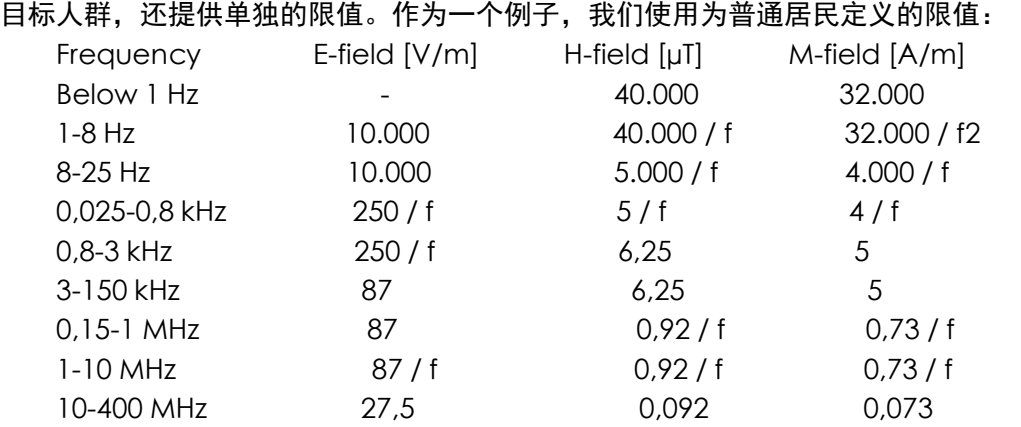

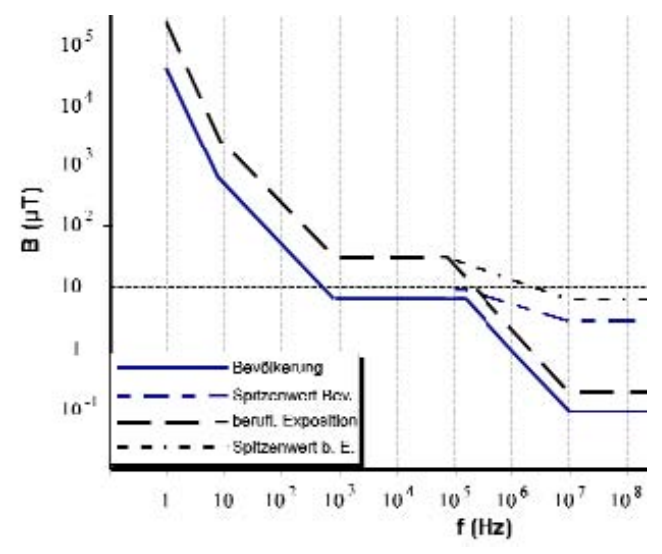

左边的图表以图形方式表示,这其中包括前面提 到的电磁场 (OHz~400MHz) 的频率范围。曲线清楚 的表明,广泛使用的、廉价的所谓电磁辐射检测仪并 不能正确判断这些暴露限值,因为他们根本就没有考 虑到不同信号的不同频率。

此外,各个群体的人的暴露限制之间的显著差异 也是清晰可见,同时我们还可以看到相应的最大值。 对于工作场所靠近强电磁场的人来讲,德国有一个独 立的标准"Berufsgenossenschaften(BGV B11)", 它允许在一个短时间内有更高的暴露。

#### 例子:

对于50Hz的电源系统(输电线、高压电线)将  $10^4$   $10^5$   $10^6$   $10^7$   $10^8$  有一个最大的允许250/0,050 = 5.000 V/m以下电场 强度。

相比之下,一个工作频率为5kHz节能灯,它的电场强度只能小于87 V/m,这是一个大的区别。

在日常生活中对我们身体影响最大基本属于低频率电磁场,它们主要由常规的电源线和与人体非常密 切的电器造成,比如电动剃须刀和吹风机等。与流行的观点相反,日常生活中的家用电器,如电视机、电 脑、显示器等反而是相对比较安全的,因为他们大多有非常好的屏蔽(TCO99)或者它们一般在正常使用 时与使用者会保持一个比较远的距离,因此,它们的暴露程度反而是比较低的。

# 14.2. Device limits/设备限制

相比人身安全的暴露限制,国家对所谓的设备限值要求往往更严格,同时,根据工作频率的不同可能 会有比较大的变化。例如,吹风机的限值就完全不同于电脑显示的限值,两者的限制相差可能会有100倍。 尽管如此,所有这些设备的限制值都必须符合人生安全的限值。

设备限值的一个很好的例子就是知名的显示器都会有一个标签指示 "MPR2",甚至更严格的 "TCO99", 下面将列出这些数据,TCO99建议也基于不同频率基础上的:

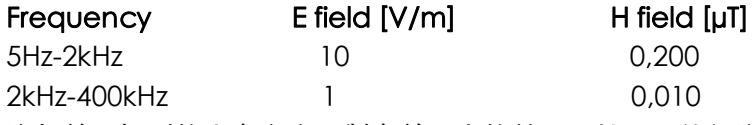

这与前面提到的人身安全限制有着巨大的差异,然而,值得注意的是,为了正确测量,TCO99建议也 规定了测量设置的复杂细节,比如具体的距离、天线、测量的次数、显示器的设置等等。

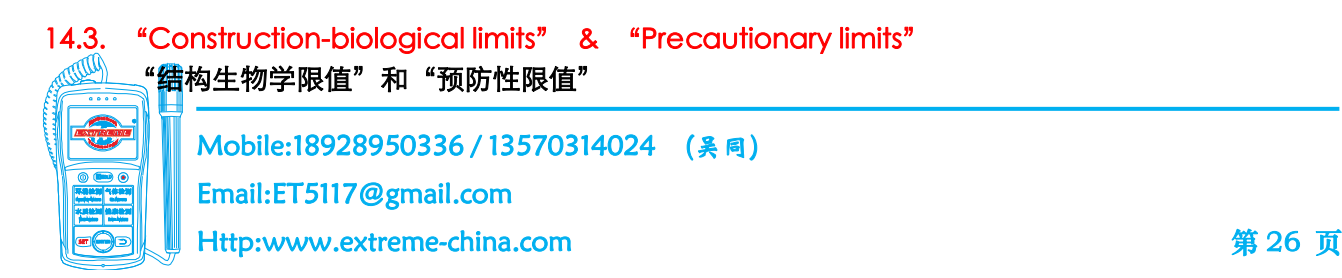

在人身安全的限制方面,许多"construction-biological limits/**结构生物学限值**"有很大的不同,它 们大多是显著降低。然而让我们感到非常意外的是,他们往往都没有任何frequency component/频率成 份"(对比的高度复杂的ICNIRP非电离辐射防护委员会的限制,这在德国也具有法律约束力)。换名话说, 它们是完全不一致的, 例如在16.7Hz (牵引电力) 以及50Hz (电力网)。

因此,专业测量技术人员惊讶用这个相当"奇怪"的办法来评估暴露限值,它主要用于结构生物学家。因 此对于用这种相对简单的方法来评估暴露限值有一个说明:

测量设备的使用部门主要基于所谓的"broadband/diode detector" technology(宽带/二极管检 测器)"技术,然而,它不可能用这些设备进行选择性频率测量。因此,频率选择性的结构生物学限值根本 无法做到。在任何情况下,这可能很快由我们的SPECTRAN设备改变,精确测量时,正确的频率范围选择 实在不应该被抛在一边。

实际上,因上技术的限制,只有真正专业的测量设备会支持一些琐碎的"precautionary limits (预防 性限制)",比如我们的SPECTRAN,但这让我们技术人员非常烦扰,我们还是决定至少支持 ECOLOG-institute 和BUND "precautionary limits ".

"Exposure limits"(暴露限值)模式下,您通过导航键的左/右光标键来调用以下限值,它们将会立即 显示:

ECOLOG = ECOLOG institute precautionary limit\* 0,1μT or 20V/m BUND = BUND precautionary limit for relaxation areas 0,01µT or 0,5V/m 请注意,这些值可以随时更改,因此,当您有疑问的时候咨询我们的工程师或者相关的组织。

# 15. Connections/连接

# 15.1. SMA input (measurement of external signals)/外部信号测量

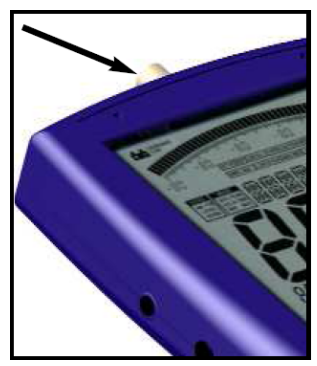

从NF-3020开始,您可以实现SMA输入,通过它,你可以连接任意的外部探 测器,比如更大、高度灵敏的线圈、专用天线、或者类似设备,它们接收信号强 度,然后以"volts"显示,这些附加的输入允许在其它方面的广泛应用,这有助 于将SPECTRAN变成一个真正全能的设备。要激活SMA输入,只需按一下"key 6"键6和选择的模拟探测器(状态显示"ANALOG")。

SPECTRAN设备的高度灵敏,超低噪音的信号输入(取决于不同的设备型号, 最小达0.74nV/ Hz)用干测量极其微弱的信号,允许的最大输入电压非常小,在 最大30MHz的频率(选配件)时,最大输入电压为200nV~ 200mV

注意: 请确保不超载输入,最大允许电压只是200mV (0.2V), 电压大干10V可能损坏SPECTRAN的高 灵敏放大器电路。

您也可以通过选择我们的"Differential Prob (差分探头)"将设备的测量范围太大到240V,这个探头 在高电压输入时可以保护设备(最高1500V)。如果你想去测量"DSL"线路,这个探头是一个必须的选项。

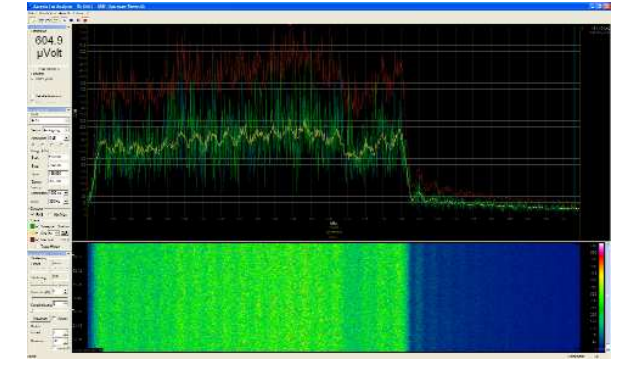

当将SPECTRAN作为一个DSL-Tester时:通过选配我 们的DDC选配件和我们的有源差分探头,您甚至可以测 量DSL1000 上行线路, 配合我们的专用分析软件, 它能 够以极高的分辨率来显示最微波的变化。

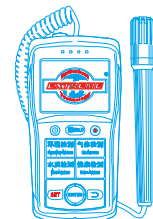

Mobile:18928950336 / 13570314024 (吴同) Email:ET5117@gmail.com Http:www.extreme-china.com 第 27 页

# 15.2. External DC input (battery charging)/外部直流输入(电池充电)

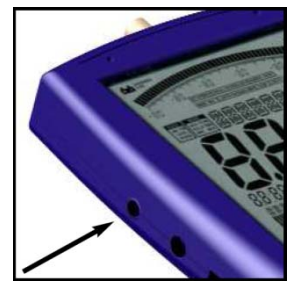

所有SPECTRAN RF设备都包含一个高性能的可充电锂电池,电池已经安装在机 器上,不过由于安全原因电池一般不会满电,您可以通过电源充电器对电池进行充 电,关掉您的设备,然后连接好充电器,你的设备将自动开始充电。首次充电可能 需要24小时。另外为增加外出携带能力,你还可以选择我们的大容量电池(选配, 3000mAh)。

## Operating with an external power supply/使用外部电源

如上所述,充电器可以为电池充电,同时,您还可以单独使用外部充电器为机 器提供电源。除了我们标配的充电器,您还可以连接其它输出电压 12V 为直流电源输入,使用 3.5mm 耳机 孔(内导体必须是"+",外导体必须是"-"),您还可以选购我们的车载电源配器,这样您还可以直接在 车上操作我们的 SPECTRAN 设备。

注意:如果你通过墙体插头给 SPECTRAN 设备供电,这可能造成额外的 RF 辐射干扰,这在极端情况下 会对测量结果造成影响。

# 15.3 Audio output/音频输出

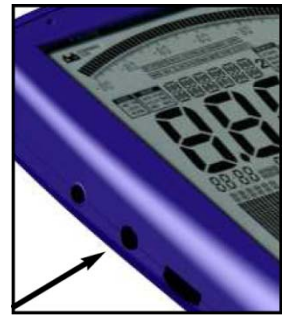

这是一个标准的2.5毫米立体声耳机插孔,您可以连接任何一个标准的音频输 入设备。根据不同型号和制造商,这个标记有许多不同的名称:例如PHONO, CD, LINE IN, MIC等,依据各类不同的输入,你只需要从任何专业销售商购买一个合适的适 配器电缆。当然我们自己的配件(例如我们的迷你耳机)可以直接连接。

#### 15.4. Jog Dial / Volume control/滚动旋纽/音量控制

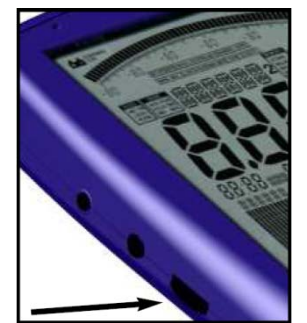

这个滚动旋钮类似一个手机或 PDA 的导航键,它用来取代上/下箭头键(上下 转动旋钮)和"Enter"键(简单的按旋钮),您可以通过这个小轮控制整个完整的 菜单系统。

不过,当解调器被激活时,这个旋钮只可以用于音量控制。作为预防过大音量 伤害您的耳膜,连接任何音频输出之前,你应该把这个音量控制下降到零,以避免 过载。

#### 15.5. USB connector/ USB连接

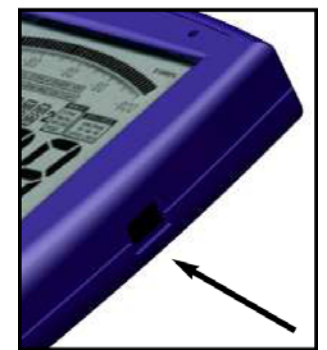

计算机或者笔记本电脑。有了这个功能,你可以将SPECTRAN的数据下载到记录 器、通过使用我们的PC软件更新设备固件和执行进一步的信号分析功能。 为尽可能减少干扰,您需要一根屏蔽良好的USB2.0电缆。(见配件列表) 我们强烈建议使用我们的 USB 电缆, 它包含特别先进的 EMC 屏蔽材料, 这 样可以彻底地降低任何可能干扰。

这是一个标准的5-pin mini USB连接器,您可以快速连接SPECTRAN频谱仪到

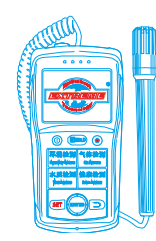

Mobile:18928950336 / 13570314024 (吳同) Email:ET5117@gmail.com Http:www.extreme-china.com 第 28 页

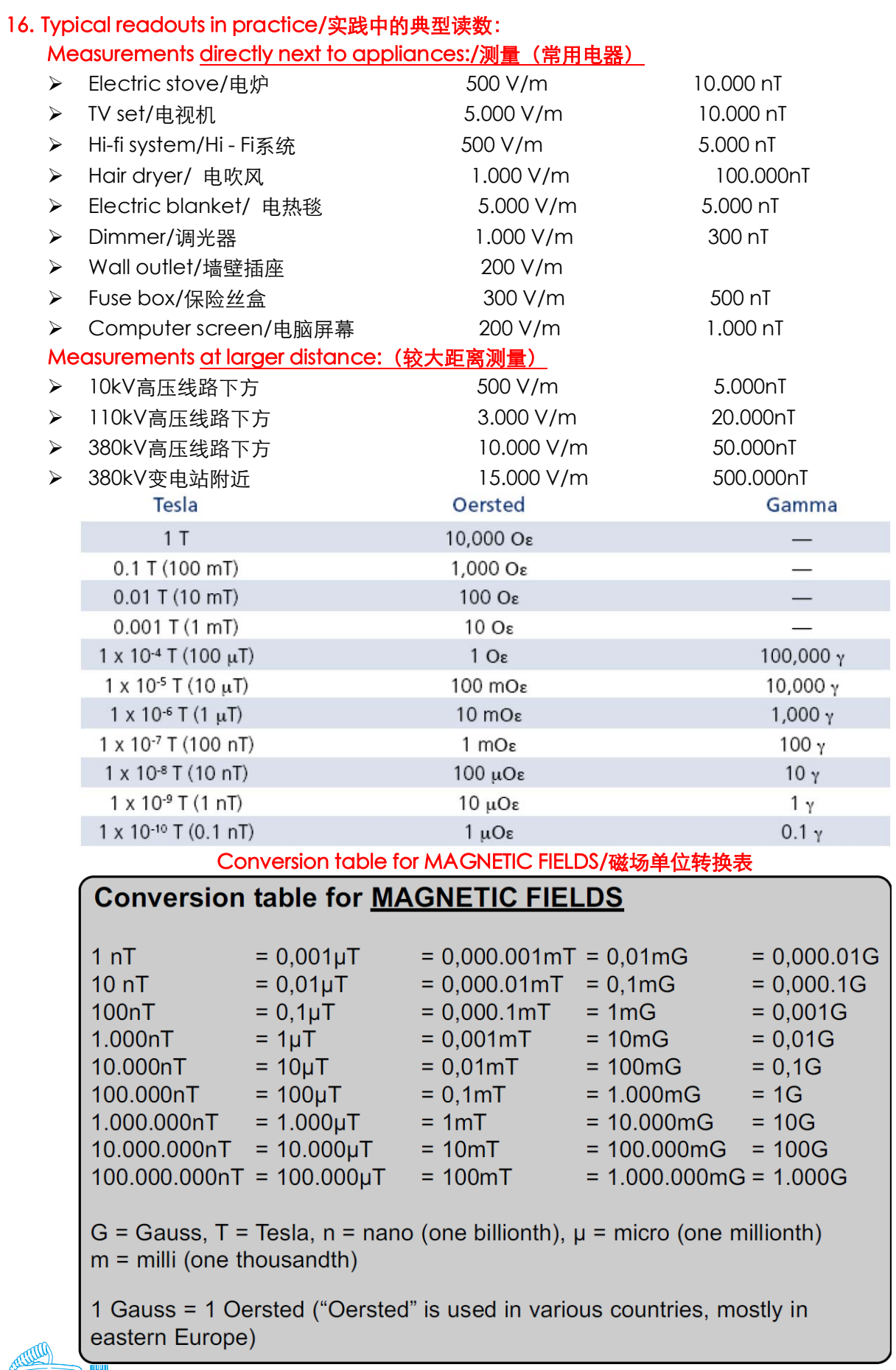

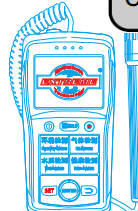

Mobile:18928950336 / 13570314024 (吴同)

Email:ET5117@gmail.com

Http:www.extreme-china.com 第 29 页

# Conversion table for ELECTRIC FIELDS/电场单位转换表

# **Conversion table for ELECTRIC FIELDS**

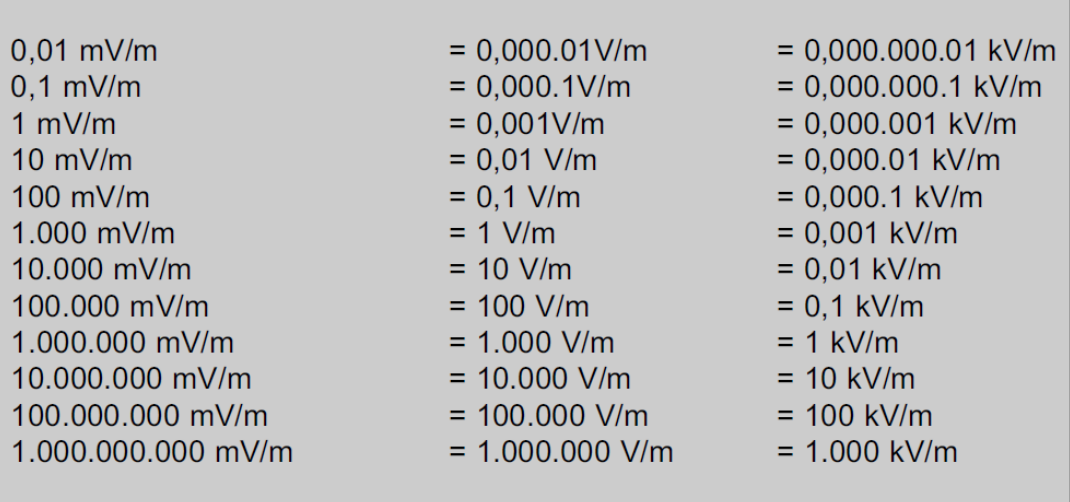

 $V/m = Volts/meter$  $k =$  kilo (thousandfold)

 $m =$  milli (one thousandth)

Gain and corresponding dB values/增益和相应的分贝值

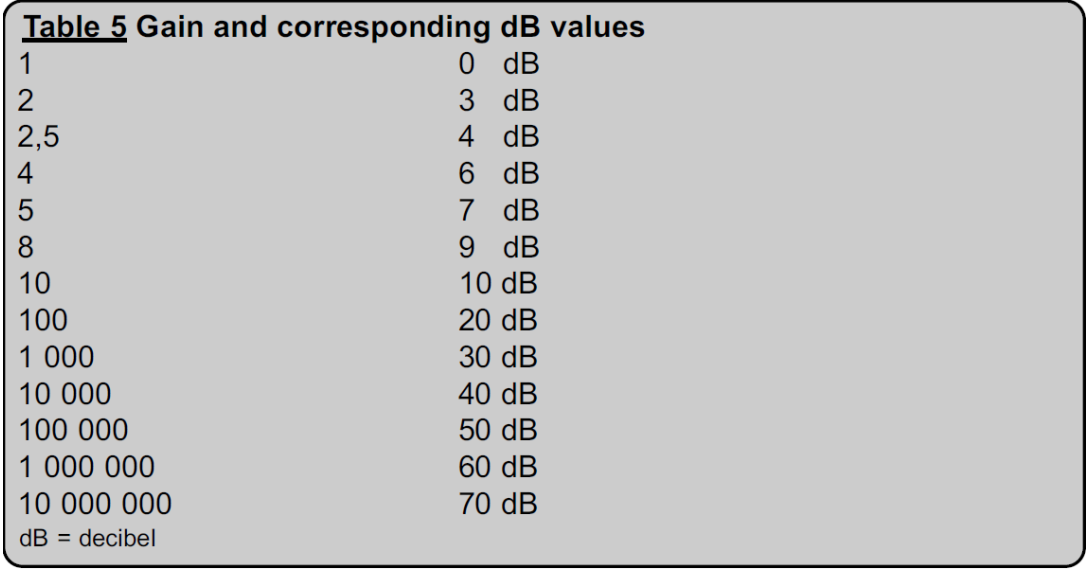

dBm to dBW and W (and corresponding prefixes)/ dBm to dBW and W(以及相应的前缀)

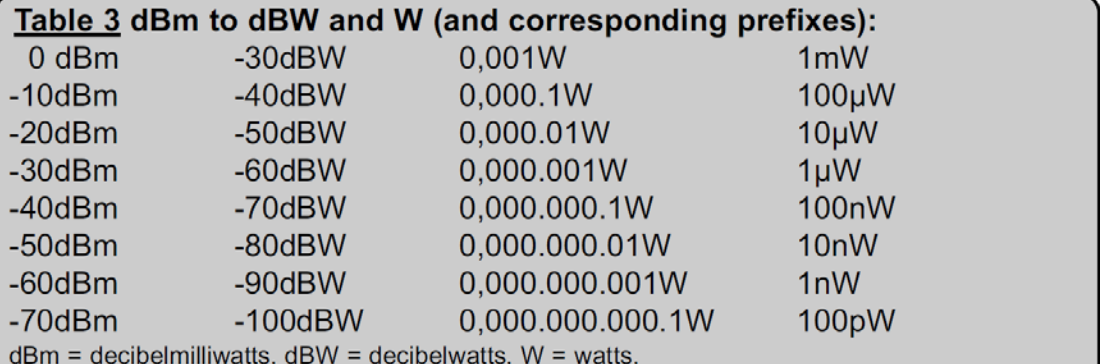

mW = milliwatts, µW=microwatts, nW= nanowatts, pW=picowatts

# Mobile:18928950336 / 13570314024 (吴同)

Email:ET5117@gmail.com

Http:www.extreme-china.com **第 30** 页

I

 $\overline{a}$ 

# Frequency, wavelength and official band abbreviation/频率、波长和官方简称缩写

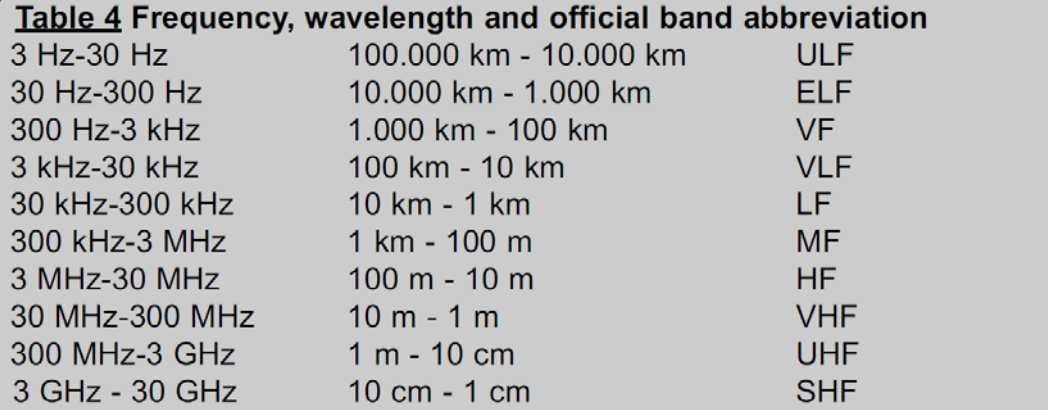

Frequencies of various interference sources (examples)/ 各种干扰源的频率

Table 7 Frequencies of various interference sources (examples)

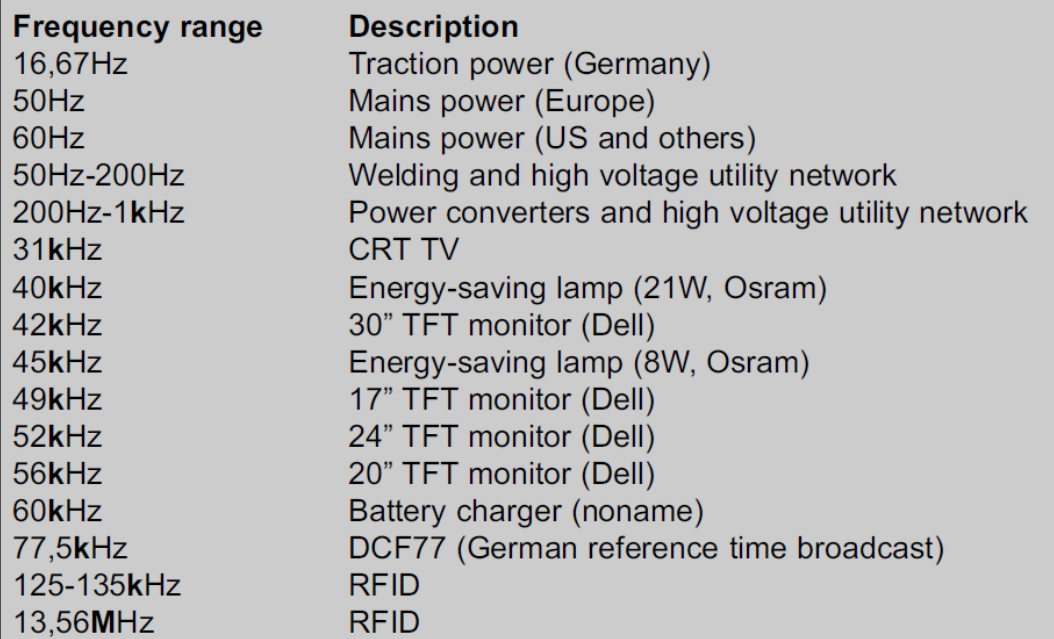

We provide significantly more exhaustive lists on the Aaronia homepage. If you want true "luxury", you can also find our free PC analysis software right there!

Field strengths of magnetic fields and distance/磁场的场强和距离

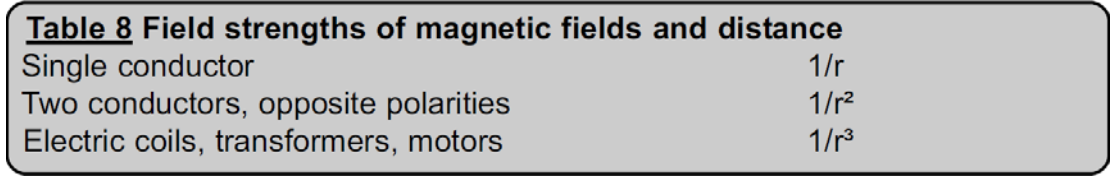

Single conductor : 单芯 Two conductors, opposite polarities: 双芯, 极性相反 Electric coils, transformers, motors: 电动线圈,变压器,电动机

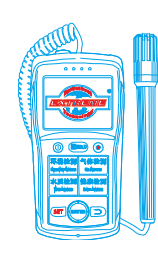

Mobile:18928950336 / 13570314024 (吴同) Email:ET5117@gmail.com Http:www.extreme-china.com 第 31 页

I

# 17. 保修条款

# 安诺尼保修条款

保证可以升级到更高的型号 您可以在任何时候更换您的同一系列的产品机型,只要你支付他们的差价 就可以. 例如你已经购买了 SPECTRAN HF 6060 V4 仪器, 过了一段时间注意到你需要更高灵敏度的机型 HF 60100,你可以更换,只要付足产品价格的差价就可以了。

但是,为了使用这项服务,你必须是我们的注册客户,或者您是通过我们正规的途径购买到我们的产 品的。

# 保证可以升级到最新开发的型号

只要我们推出新产品,你就可以在任何时间更换新产品。

这个措施已经在 2000 年第一次开始实施。当时我们推出新产品 Multidetektor II 系列产品, 客户发 回他们的 Multidetektor I 系列产品,只付半价就可以得到一个新的 Multidetektor II 产品。退回的仪器 有安诺尼根据环保的要求销毁了。

但是,要拥有这项服务,你必须是我们的直接客户。你可以直接或者通过我们的经销商和我们联系。

# 所有的型号十年保修

我们提供十年的保修服务,如果是我们的仪器有问题和缺陷,我们承诺立即更换。

# $\approx$ AARONIA AG SPECTRAN-DEVELOPER.NET Startseite MCS Software LCS Software Firmware Forum Dow Position: » Startseite **NEWS MCS Software** Spectrum Analyser Software "MCS" Release Spectrum Analyser Sortware "MCS" kelease<br>Unter der Rubrik "MCS" finden Sie detailierte Informationen zu unserer neuen SPECTRAN Spectrumanalyser<br>Software "MCS". Viele neue Funktionen, wie Provider-Display, Messprofile, Gren NEU: .<br>Unsere Release der neuen Aaronia Spectrum- analyzer Software "**MCS**" steht nun zum kostenlosen<br>Download bereit. **LCS Software** Installationsassistent für SPECTRAN Software und Treiber In der Kategorie Software finden Sie den neuen Software- Installationsassistent zu Spectrumanalyser-<br>Software "LCS". Der Assistent installiert automatisch den aktuellen SPECTRAN - USB-Treiber sowie die LCS<br>Software. Deswei **NEWS Firmw** Unsere aktuellen SPECTRAN Firmware-Updates Informieren Sie sich regelmäßig über Firmware-Updates für Ihr SPECTRAN Messgerät. Neue Versionen der<br>Firmware beheben Fehler, bringen neue Funktionen oder erhöhen die Messgenauigkeit. AGB | Impressum | Kontakt

# 18. 开发者平台、用户论坛和其它

您可访问我们的技术支持网站

http://spectran-developer.net 或者 http://www.extreme-china.com

在这里,你可以:

- 免费固件升级
- 免费 PC 分析软件(MAC OS, Linux and Windows)
- P-代码编程样本,和频谱仪调试
- 用户论坛,和常见的问题
- 》《《了解关于安诺尼产品最近的新闻

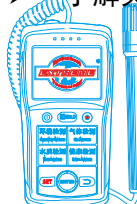

Mobile:18928950336 / 13570314024 (具同)

Email:ET5117@gmail.com

Http:www.extreme-china.com 第 32 页

I

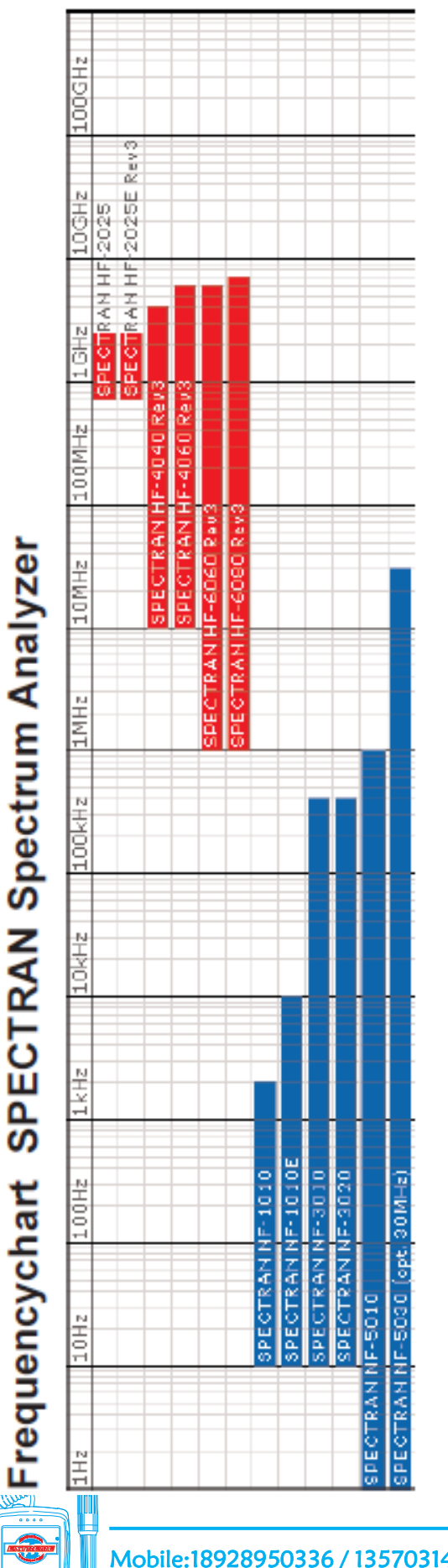

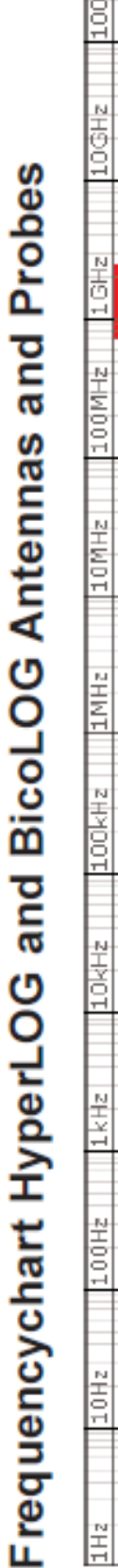

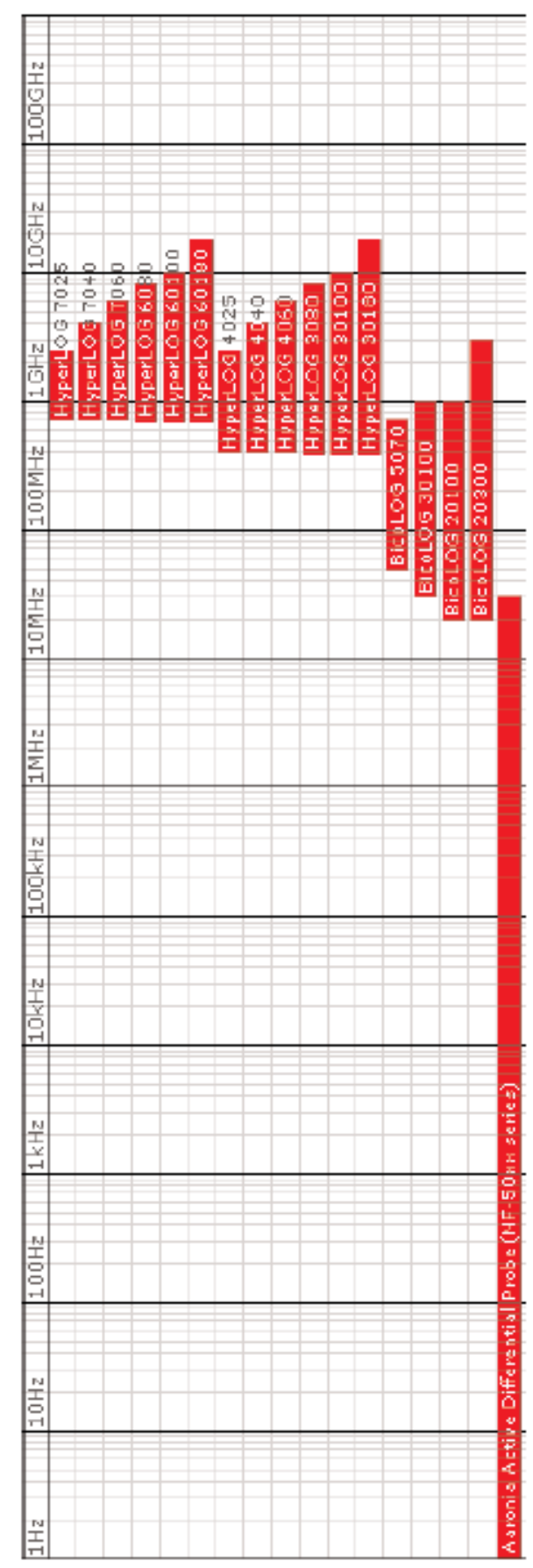

# 19. 安诺尼频谱仪和天线对应频率表

Mobile:18928950336 / 13570314024 (吴同) Email:ET5117@gmail.com Http:www.extreme-china.com **and the set of the set of the set of the set of the set of the set of the set of th** 

 $\overline{\odot}$ 

FOR

# 制造商:德国安诺尼(Aaronia AG) 官方授权中国总代理:广州极端机械科技有限公司

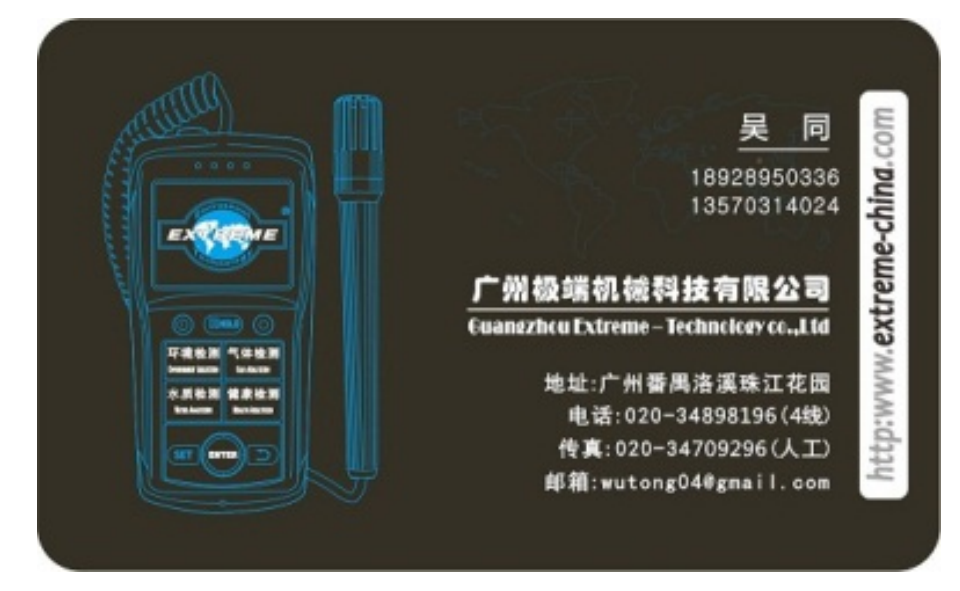

# 广州极端机械科技有限公司

地址:广州市番禺区洛溪珠江花园红帆阁 101 室

邮编:511431

Tel:020-34898196

Fax :34709296

http: www.extreme-ching.com

E-Mail: ET5117@gmail.com

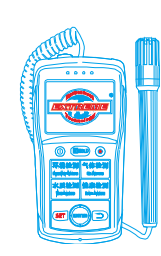